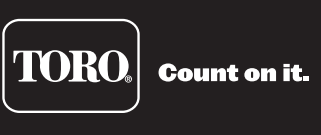

# **Lynx 스마트 통제기 사용 설명서**

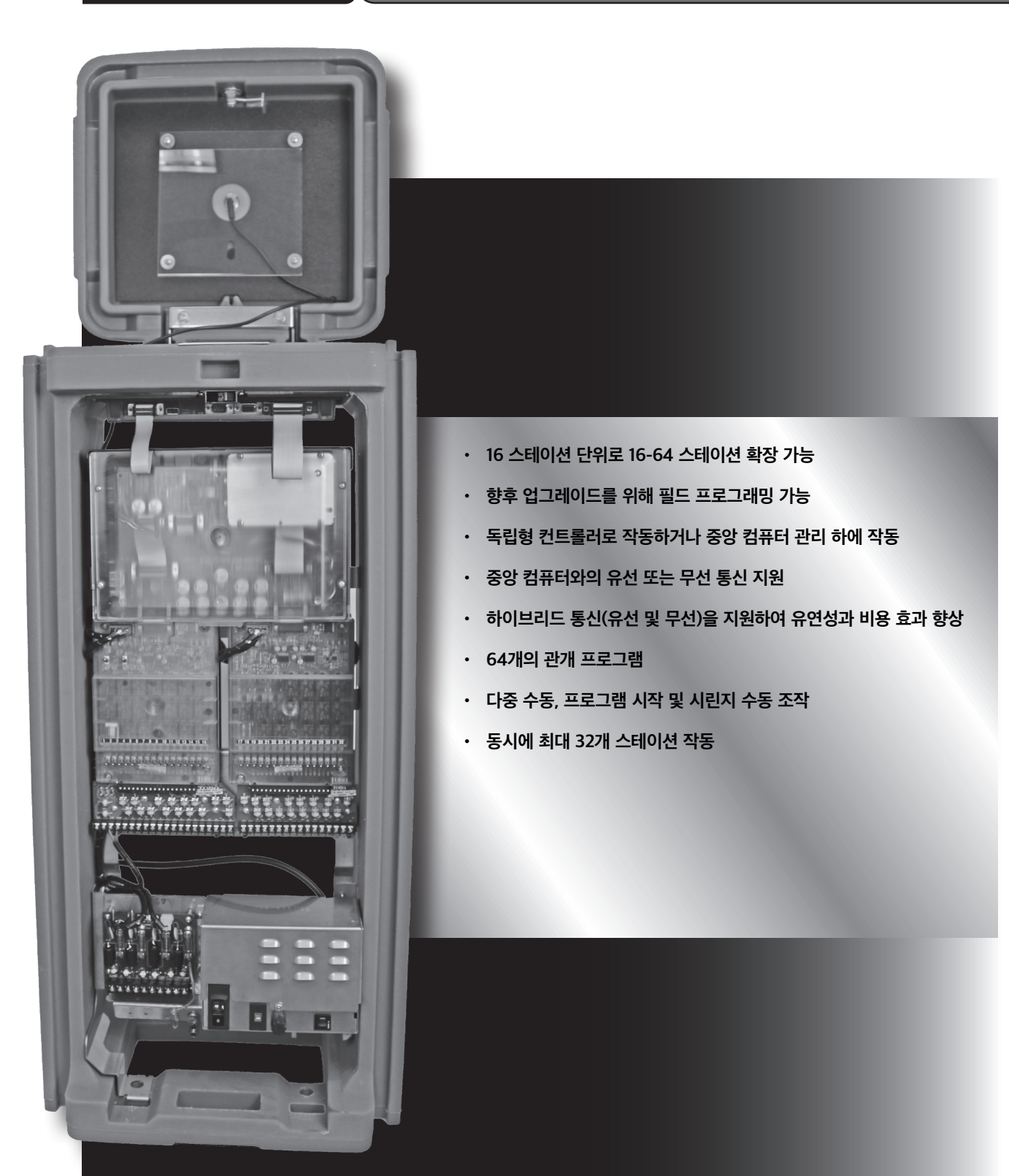

# 목차

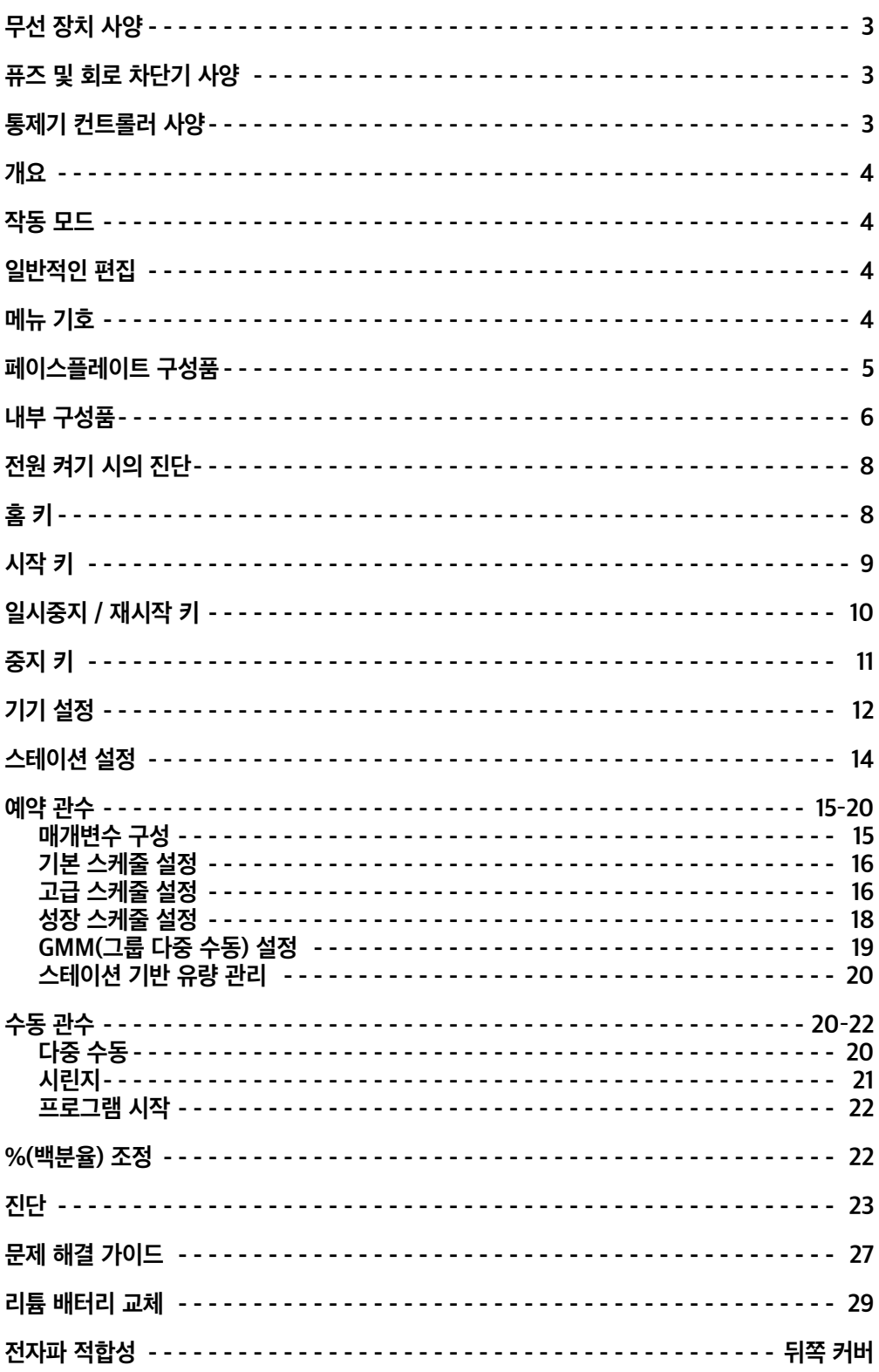

## 무선 장치 사양

장비 유형 – 디지털 데이터 무선 장치 주파수 대역 - UHF RF 출력 - 0.5-5.0 와트, 프로그램 가능 전류 소비량: 대기(음소거) - < 65mA 2와트 RF 출력 전송 - < 1.0A FCC 라이선스: FCC ID# 미발급

## 승인

FCCID: SRS-M7-UC IC8386A-M7-UC CE R-NZ 오스트레일리아의 해당 표준 준수: EN 300 113-1 V1.7.1 주파수/복사 전력 eirp: 450-470 MHz/37.36dBm

## 퓨즈 및 회로 차단기 사양

**전원 공급:** 1.5A 온/오프 스위치/회로 차단기 – 주 전원 입력 3.2A 퓨즈(슬로우 블로우) – 필드 출력 4.0A 회로 차단기 – 제어 기능(페이스플레이트) **출력 보드** : 3A 퓨즈 **통신 보드**: 0.5A 퓨즈 – 통신 회선 보호 8A 퓨즈 – 공통 회선 보호 0.5A 퓨즈 – 펌프 회선 보호 **펌프/공통 및 통신 서지 보호 모듈**(옵션): 1A 퓨즈

## 통제기 컨트롤러 사양

라인 전압: 115-120 또는 230-240VAC 50/60Hz(전환형), 130VA 또는 100/200VAC 50/60Hz 소요 전류(무부하): 0.21A @ 115-120VAC, 60Hz 또는 0.10A @ 230-240VAC, 50Hz 소요 전류(무부하): 0.46A @ 100VAC, 50Hz 또는 0.23A @ 200VAC, 50Hz 소요 전류(최대 부하): 0.91A @ 115-120VAC, 60Hz 또는 0.45A @ 230-240VAC, 50Hz 소요 전류(최대 부하): 0.99A @ 100VAC, 50Hz 또는 0.51A @ 200VAC, 50Hz 부하 전류(사용 가능한 24VAC 기준) 사용 가능한 최대 부하 전류: 3.0A(72VA) 스테이션당 최대 부하: 0.75A (18VA) 펌프/마스터 밸브당 최대 부하: 1A(24VA) 작동 온도: -10°C - 60°C

보관 온도: -30°C - 65°C

### **<sup>+</sup>**소개

Toro Lynx 스마트 통제기는 하나의 컨트롤러에 모듈식 유연성, 사용 용이성 및 향상된 프로그래밍 기능을 통합한 제품입니다.

모듈 방식이란 유연성을 의미합니다. Lynx 스마트 통제기는 16개에서 64개 스테이션까지 사용 가능하며 필요에 따라 16개 스테이션 단위로 확장할 수 있습니다. 스테이션 스위치 기능 및 서지 보호 옵션은 간단하게 조작할 수 있고 보안성은 향상되었습니다.

이해하기 쉬운 Lynx 스마트 통제기 사용자 인터페이스는 사용하기 쉽고, 어두운 곳에서도 잘 보이도록 백라이트가 포함되어 있으며, 직사광선 아래에서도 전혀 문제 없이 볼 수 있습니다. 메뉴 키, 탐색 화살표 및 입력 다이얼로 구성된 페이스플레이트를 통해 메뉴를 쉽게 탐색하고 빠르게 설정할 수 있습니다.

Lynx 스마트 통제기는 64가지 관개 프로그램을 통해 스테이션 수준으로 프로그래밍할 수 있습니다. 개별적으로 실행되는 로컬 모드와 중앙 모드를 통해 독립형 작업과 중앙 제어형 작업을 서로 독립적으로 수행할 수 있으며, 최대 32개 스테이션을 동시에 가동하여 그 어느 때보다 신속하게 더 많은 물을 공급할 수 있습니다.

## 작동 모드

Lynx 스마트 통제기는 세 가지 작동 모드로 사용할 수 있습니다: Central(중앙) 모드, Local(로컬) 모드 및 Off(오프) 모드. 세 가지 모드 중 어떤 모드에 있든 통제기는 Lynx나 SitePro 중앙 컨트롤러에서 전송하는 통신 신호를 수신합니다. 작동 모드를 선택하려면 **Satellite Settings(통제기 설정)** 를 누르고 **Comm Mode(통신 모드)**를 선택합니다. **입력 다이얼** 을 사용하여 다음 세 가지 모드 중 하나를 선택합니다.

**Central(중앙) 모드** - 통제기를 중앙 모드로 설정하면 Lynx나 SitePro 중앙 통제기에서 관개 프로그램을 다운로드하고 시간과 날짜를 편집하며 통제기의 작동 모드를 수정할 수 있습니다 중앙 제어 시스템과 통제기 간의 통신이 한 시간 이상 중단되면 통신이 복구될 때까지 중앙 모드 LED 표시등이 점멸합니다.

**Local(로컬) 모드** - 통제기가 로컬 모드이면 이전에 다운로드했거나 로컬로 구성한 관개 프로그램을 실행합니다. 이 모드에서 통제기를 이용해 중앙 제어 시스템은 시간, 날짜, 작동 모드를 편집할 수 있지만, 관개 프로그램에 영향을 미치는 설정은 수정할 수 없습니다.

**Off(오프) 모드** - 통제기가 오프 모드이면 프로그램을 하든 수동으로 시작하든 관수 작업이 전혀 실행되지 않습니다. 통제기가 오프 모드로 설정되면 모든 관수 작업이 종료됩니다. 통제기가 다시 중앙 모드나 로컬 모드로 설정되면 관수 작업이 다시 시작됩니다. 이 모드에서 통제기를 이용해 중앙 제어 시스템은 시간, 날짜, 작동 모드를 편집할 수 있지만, 관개 프로그램에 영향을 미치는 설정은 수정할 수 없습니다.

### 일반적인 편집

Lynx 스마트 통제기의 메뉴 키를 누르면 메뉴 항목이 표시됩니다. 필드에 편집 가능한 값이 포함된 항목을 입력 필드라고 합니다. 화살표 키 <**◇ ←◇ ←◇ ←◇** 를 사용하여 메뉴와 입력 필드를 탐색합니다. 선택한 값은 **입력 다이얼 \_ ←←←** 을 사용하여 선택 항목을 스크롤하여 수정합니다. 입력 필드에서 나가거나 다른 메뉴 키를 누르면 값이 자동으로 저장됩니다. HOME(홈) 버튼 | ▲ | 을 눌러도 수정한 값이 전부 저장되고 홈 화면으로 되돌아갑니다.

또한, 5분 동안 키패드를 사용하지 않아도 통제기는 수정한 값을 자동으로 저장하고 홈 화면으로 되돌아갑니다.

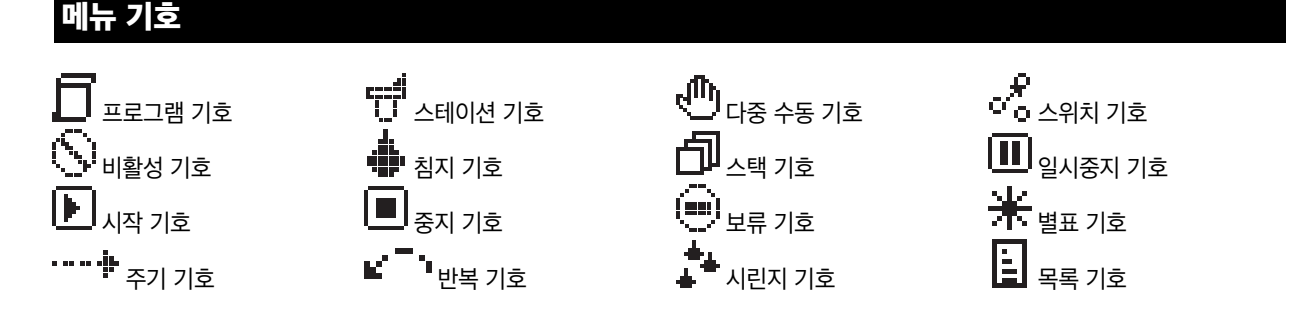

## 페이스플레이트 구성품

- 1 **◆ ◆ 신쪽 키와 오른쪽 키를** 이용하면 동일한 메뉴 라인 내에서 그 다음 입력 필드를 선택할 수 있습니다. 변경 내용은 각 입력 필드를 나가면 저장됩니다.
- **2 위쪽 키와 아래쪽** 키를 사용하면 메뉴 항목을 위아래로 스크롤할 수 있습니다.
- **3 작동 모드 LED 디스플레이**는 현재 통제기 작동 모드를 표시합니다.
- **4 LCD 패널**에는 20 문자 줄을 여섯 줄 표시할 수 있습니다. 이 패널에서 Lynx 스마트 통제기는 더 많은 정보와 메뉴 항목을 표시하므로 계속 스크롤하지 않고도 숨은 메뉴를 볼 수 있습니다.

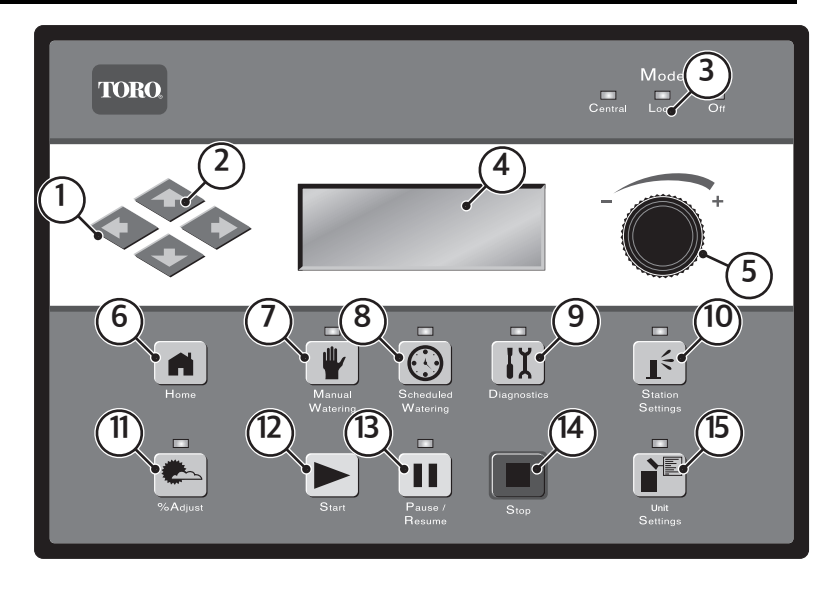

- **5 입력 다이얼**을 사용하면 선택한 입력 필드 내에서 값 선택 항목을 스크롤할 수 있습니다.
- **6 Home(홈) 키**를 누르면 기능 메뉴에서 나와 통제기를 정상 작동 상태로 되돌릴 수 있습니다. Home(홈) 키를 누르면 수정된 모든 설정이 저장됩니다.
- **7 Manual Watering(수동 관수) 메뉴 키**를 누르면 수동으로 스테이션(들)이나 프로그램(들)을 작동할 수 있습니다.
- **8 Scheduled Watering(예약 관수) 메뉴 키**를 누르면 관개 프로그램 스케줄을 검토, 생성 또는 수정할 수 있습니다. 이 기능을 사용하여 프로그램 시작 시간, 종료 시간, 지연 시간, 스테이션, 작동 시간, 반복 및 프로그램당 동시 작동할 최대 스테이션 수를 할당합니다.
- **9 Diagnostics(진단) 메뉴 키**를 누르면 통제기 정보를 확인하고 고급 기능을 수행할 수 있습니다.
- **10 Station Settings(스테이션 설정) 메뉴 키**를 누르면 스테이션 매개변수를 수정할 수 있습니다. 이 설정을 통해 각 스테이션의 백분율 조정을 지정하고, 스테이션을 비활성화하고, 특정 기간(일) 동안 스테이션 관수를 보류하고, 스테이션 유형을 스위치로 설정하고, 스테이션 설명/이름 및 전류 감지 매개변수를 생성 또는 편집할 수 있습니다.
- 1**1 <sup>●▲</sup> Percent Adjust(백분율 조정) 메뉴 키**를 누르면 관수를 특정 백분율 범위로 조정할 수 있습니다. 사용자는 통제기, 프로그램 및 스테이션에 대한 백분율 조정을 지정할 수 있습니다.
- 12 ▶ Start(**시작) 키**를 누르면 선택한 프로그램이나 수동 작동이 실행됩니다.
- 13 **Ⅱ Pause/Resume(일시중지/재시작) 키**를 누르면 현재 작동 중인 프로그램이 일시중지됩니다. 일시중지된 상태에서 이 키를 누르고 Resume(재시작)을 선택하면 작동이 계속 됩니다.
- 14  **Stop(중지) 키**를 누르면 현재 작동 중인 프로그램(들)이나 스테이션(들)이 취소됩니다.
- **15 Satellite Settings(통제기 설정) 메뉴 키**를 누르면 통제기 매개변수를 수정할 수 있습니다. 사용자는 통제기 통신 모드, 통제기 작업 보류 기간, 언어, 시계 설정, 날짜, 날짜 변경, CSG 주소, 통제기 주소, 스테이션 지연, 동시 작동할 최대 스테이션 수, 기기 및 디스플레이 명암비 등을 지정하고 설정을 편집할 비밀번호를 설정할 수 있습니다. 또한, 이 메뉴에서 모든 프로그램, 스테이션 매개변수, 모든 비활성 스테이션을 재설정할 수 있습니다.

## 내부 구성품

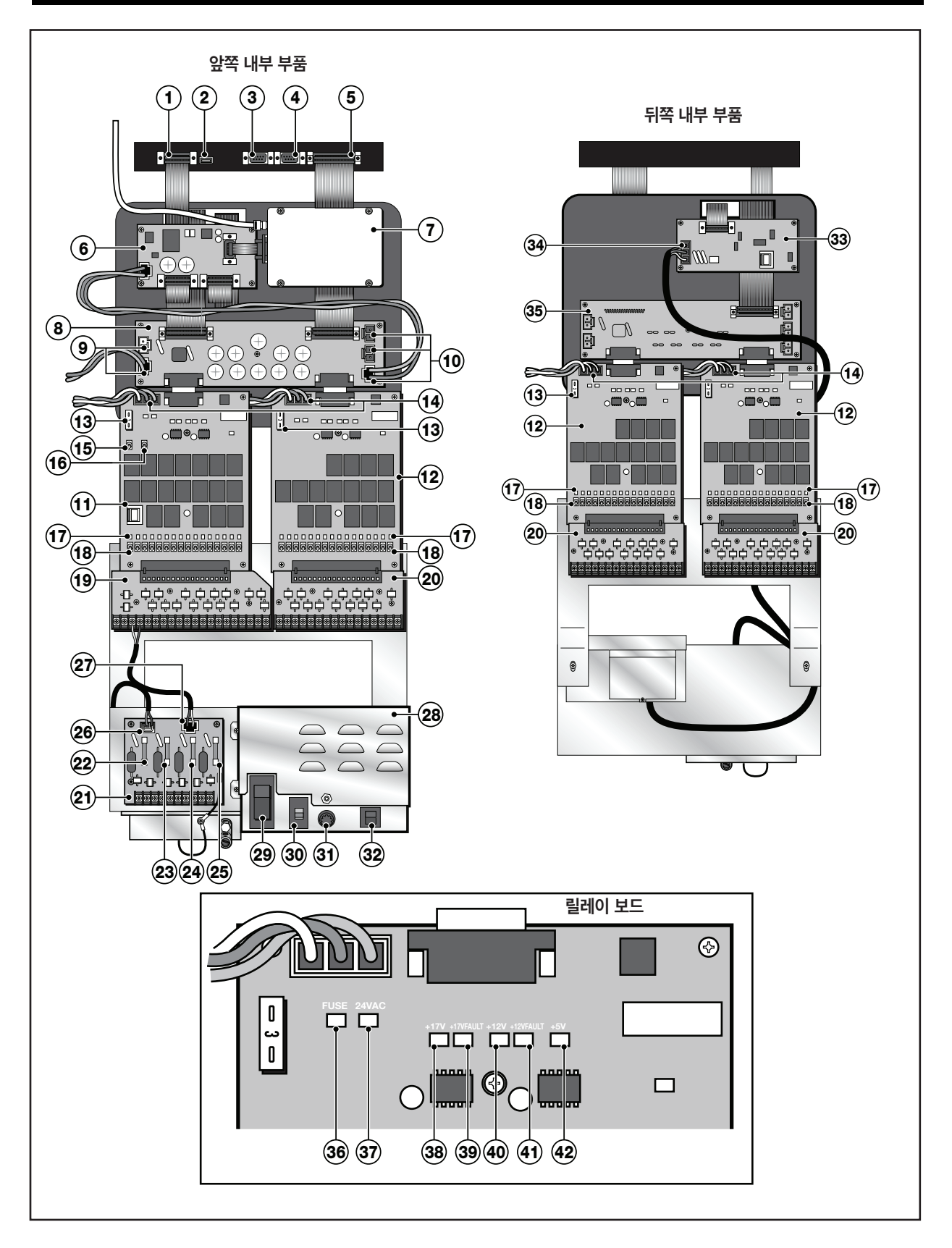

- **1 페이스플레이트- 라디오/모뎀 포트** 라디오 어댑터 보드를 페이스플레이트에 연결. 통제기에 라디오 어댑터 보드가 장착되어 있지 않은 경우, 모뎀 보드와 연결하는데 사용할 수 있습니다.
- **2 USB 포트** 스마트 통제기 펌웨어를 업데이트하는 서비스 포트.
- **3 직렬 통신 포트** 통제기 진단을 위하여 승인된 정비 담당자가 사용.
- **4 보조/서비스 포트** 통제기 진단을 위하여 승인된 정비 담당자가 사용.
- **5 페이스플레이트-분배 포트**-앞쪽 분전반을 페이스플레이트와 연결.
- **6 라디오 어댑터 보드** 무선 통신을 사용하는 무선 작동을 위한 옵션 장비.
- **7 디지털 라디오** 무선 라디오 명령 수신을 위한 옵션 장비.
- **8 분전반(앞쪽)** 다양한 교정된 파워 레벨을 릴레이 보드 등의 다양한 통제기 구성품에 제공.
- **9 13VAC 전원 연결** 옵션 Toro 추가 기기의 13VAC 전원.
- **10 17VAC 전원 연결** 옵션 Toro 추가 기기의 17VAC 전원.
- **11 공용 펌프 포함 릴레이 보드** 분전반의 왼쪽 릴레이 보드 인터페이스에만 설치.
- **12 릴레이 보드** 출력 단자에 파워 제공.
- **13 3 암페어 퓨즈** 출력 단자에서 나오는 소요 전류로부터 보호.
- **14 24VAC** 전원공급장치의 24VAC 적색 커넥터.
- **15 펌프 단자 토글 스위치 켜짐** 위치에서 해당 단자를 활성화. **꺼짐** 위치에서 해당 단자를 비활성화. 스위치가 **자동** 위치에서 수동, 프로그래밍 및 라디오 활성화 허용.
- **16 공용 단자 토글 스위치 켜짐** 위치에서 해당 단자를 활성화. **꺼짐** 위치에서 해당 단자를 비활성화. 스위치가 **자동** 위치에서 수동, 프로그래밍 및 라디오 활성화 허용.
- **17 출력 단자 LED** 각 출력 단자에는 활성화되었을 때 시각적으로 확인할 수 있는 지정된 LED 표시등이 있습니다.
- **18 출력 단자 토글 스위치 켜짐** 위치에서 해당 단자를 활성화. **꺼짐** 위치에서 해당 단자를 비활성화. 스위치가 **자동** 위치에서 수동, 프로그래밍 및 라디오 활성화 허용.
- **19 서지 출력 보드(공용 펌프 포함) 항목 11**과 함께만 사용. 출력 보드에 연결된 외부 전원의 전력 서지로부터 통제기를 보호.
- **20 서지 출력 보드** 출력 보드에 연결된 외부 전원의 전력 서지로부터 통제기를 보호.
- **21 펌프/통신 서지 보드** 통신 데이터 와이어 및 펌프와 공용 단자에 연결된 외부 전원의 전력 서지로부터 통제기를 보호.
- **22 0.5A 퓨즈** 통신 회선 보호
- **23 0.5A 퓨즈** 통신 회선 보호
- **24 8A 퓨즈** 공통 회선 보호
- **25 0.5A 퓨즈** 펌프 라인 보호
- **26 통신 데이터 소켓** 페이스플레이트 인터페이스
- **27 파워 서플라이 소켓** 서지 출력 보드의 **펌프** 및 **통신** 단자에 연결.
- **28 전원 공급 어셈블리**
- **29 주 전원 켜짐/꺼짐 스위치**
- **30 입력 전압 선택 스위치** 주 전원 스위치를 켜짐 위치로 설정하기 전에 스위치를 적절한 위치로 설정. 110-115 VAC의 공급 전압에 대해 115을 선택합니다. 210-230 VAC의 공급 전압에 대해 230을 선택합니다.
- **31 3.2A 슬로우 블로우 퓨즈** 24VAC 필드 공통 전선의 단락이나 과도하게 동시 작동되는 솔레노이드로부터 컨트롤러를 보호합니다.
- **32 4.0A 회로 차단기** 페이스플레이트, 분전반 등의 로직 회로 기판의 단락 고장을 방지합니다.
- **3**3 **모뎀 보드** Lynx 또는 SitePro 중앙 컨트롤러와 통제기 사이의 2선 통신에 필요한 옵션 장비.
- **34 통신 인터페이스** 통제기와 중앙 컴퓨터 시스템 사이의 2선 통신 데이터 인터페이스.
- **35 분전반(후방)** 후방 릴레이 보드에 전력 공급. 기타 구성품에 추가 정류 전압을 제공하지 않습니다.
- **36 퓨즈 LED 표시등** 중개 보드의 3A 퓨즈가 작동 중임을 시각적으료 표시합니다. 적색 LED는 퓨즈가 양호한 상태임을 가리킵니다. 적색 LED가 켜지지 않으면 3A 퓨즈를 교체해야 합니다.
- **37 24V LED 표시등** 적절한 24V가 릴레이 보드에 공급됨을 가리킵니다.
- **38 17V LED 표시등** 적절한 17V가 릴레이 보드에 공급됨을 가리킵니다.
- **39 17V 고장 LED 표시등** 릴레이 보드에 공급되는 17V가 공차 미만임을 가리킵니다.
- **40 12V LED 표시등** 적절한 12V가 릴레이 보드 내에서 조절됨을 가리킵니다.
- **41 12V 고장 LED 표시등** 릴레이 보드 내에서 조절되는 12V가 공차 미만임을 가리킵니다.
- **42 5V LED 표시등** 적절한 5V가 릴레이 보드 내에서 조절됨을 가리킵니다.

## 전원 켜기 시의 진단

#### 전원을 켜면 통제기 화면에 다음이 표시됩니다.

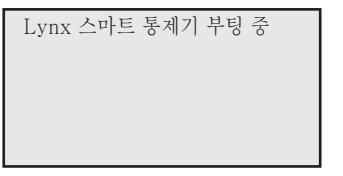

Lynx 스마트 통제기는 전원을 켜면 자동으로 진단 테스트를 시작합니다. 이 기능은 약 10초가 소요되며 생략할 수 없습니다. 테스트 중에 문제가 발견되면 화면에 표시됩니다. 이 상태 정보는 수정할 수 없습니다. 정보는 다음과 같습니다.

예:

Lynx 스마트 통제기 펌웨어 버전 및 수정일 ⊣ 수정: 1.00 16/04/01 감지: 64스테이션, 00센서 감지: [xx 스테이션, yy 센서] (xx = 발견된 스테이션 수, yy = 발견된 센서 수) PD - 16/05/15 06:24pm 최근 전원 차단 날짜와 시간

진단 표시 시간이 만료되면 기본 홈 화면이 나타납니다.

#### 홈 화면 예:

일요일 16/5/15 02:31pm 통제기 번호 001-001 초: 57 날짜 변경: 12:00am Lynx 스마트 통제기

## 홈 키

Home(홈) <sup>■</sup> 을 누르면 기본 화면으로 돌아갑니다. 관개 프로그램, 스테이션이나 통제기 설정 등을 수정할 때 Home(홈) ■ 을 누르면 수정된 설정값이 전부 저장됩니다.

홈 화면 예:

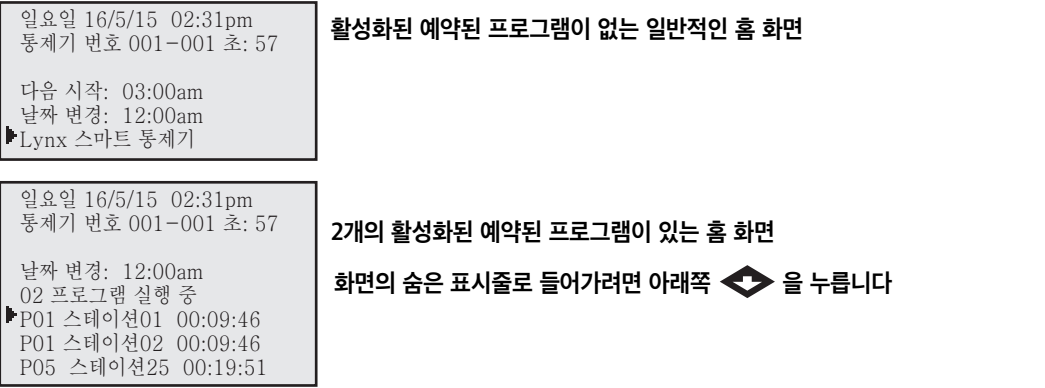

현재 날짜가 활성 관수일이지만 아무 것도 실행되지 않고 있으면, 그 다음 예약된 시작 시간**(Next Start: HH:MM(다음 시작: 시:분))** 이 표시됩니다. 통제기가 하나 이상의 프로그램을 실행 중인 경우 **Running XX programs(XX 프로그램 실행 중)**이라고 표시되어 활성 프로그램 수를 알려줍니다.

통제기에 실행 중인 활성 프로그램이 있으면 다음 화면이 표시됩니다.

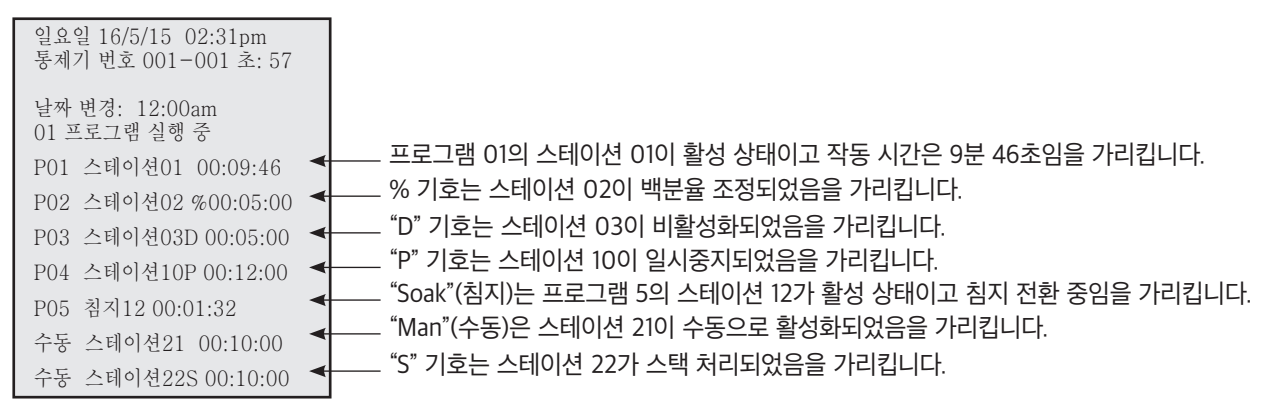

**참고:** 통제기가 동시 작동 가능한 최대 스테이션 수를 초과하여 프로그램을 실행 중인 경우 프로그램이 스택 처리됩니다. 추가적인 예약된 프로그램은 작동할 수 있는 스테이션이 생길 때까지 스택 처리(지연)됩니다.

## 시작 키

**Start(시작)** 를 눌러 수동 기능을 실행합니다. **입력 다이얼** 을 사용하여 **M-Manual(M-수동), Syringe(시린지),**  Start Prog(프**로그램 시작)**을 선택합니다. **위쪽** 또는 **아래쪽 <>> <>>> 를** 눌러 매개변수 사이에서 이동합니다. **입력 다이얼**<br>\_<>>> , 을 사용하여 각 매개변수에 맞는 값을 선택합니다. Start(시작) → 를 **눌러** 활성화한니다 을 사용하여 각 매개변수에 맞는 값을 선택합니다. **Start(시작) 를 눌러** 활성화합니다.

**참고:** 통제기가 유휴 상태일 때 Start(시작) 키를 누르면 Manual Watering(수동 관수) 메뉴가 나타납니다.

다중 수동 시작 화면

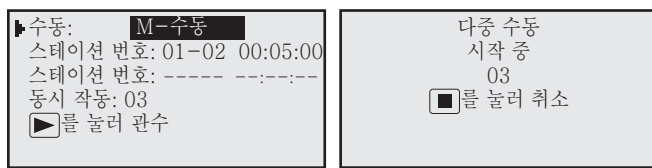

수동 시린지 시작 화면

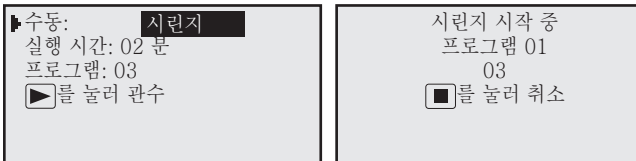

수동 프로그램 시작 화면

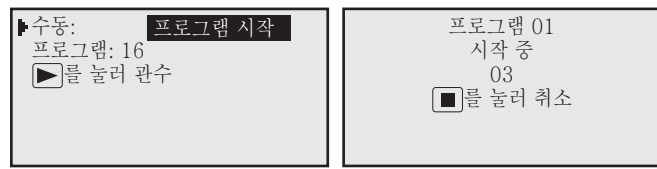

## 일시중지 / 재시작 키

Pause(일**시중지) ■■ 를 눌러 활성 프로그램이나 수동 관개를 보류합니다. 일시중지를 누르면 일시중지 기간을 지정할 수 있습니다.** 프로그램 일시중지 시간은 최대 4시간 59분입니다.

#### 일시중지 / 재시작 기능 사용법

일시중지 기능 사용 예: 프로그램 01은 수동으로 활성화되었습니다. 프로그램 01을 30분 동안 일시중지합니다.

- 1. **Pause(일시중지) II** | 를 누릅니다.
- 2. **입력 다이얼** 을 사용하여 **All(모두)**, **M-Man(M-수동)** 또는 **Prg:XX(프로그램: XX)**(XX = 프로그램 번호)를 선택합니다. 여러 개의 프로그램이 활성화되어 있을 경우에는 **오른쪽** 을 사용하여 프로그램 번호 필드로 이동한 다음, **입력 다이얼** 을 사용하여 원하는 프로그램 번호를 선택합니다. 이 예에서는, **Prg: 01(프로그램: 01)**을 선택합니다.
- 3. **아래쪽** 를 눌러 **for(시간):** 필드로 이동합니다. **입력 다이얼** 및 **오른쪽** 을 사용하여 시간과 분 단위로 일시중지 기간을 선택합니다. 이 예에서는 일시중지 기간을 **00 hr 30 min(00시간 30분)**으로 설정합니다.

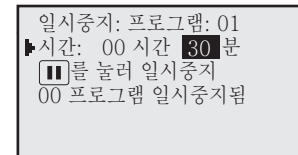

4. **Pause(일시중지) II** | 를 눌러 일시중지 기능을 시작합니다.

통제기 작동 재시작 사용 예: 프로그램 01을 다시 활성화합니다.

- 1. **Pause(일시중지) II** | 를 누릅니다.
- 2. **입력 다이얼 \_ • •** 음 사용하여 올바른 프로그램이나 다중 수동 작업을 선택합니다. 이 예에서는, **Resume: Prg: 01(재시작: 프로그램: 01)**을 선택합니다.

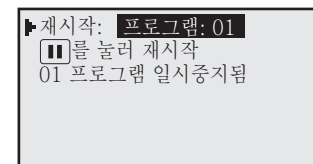

3. **Pause(일시중지) ⅡⅠ 를 눌러 다시 활성화합니다.** 

#### Pause(일시중지) 기능 통제기 작동

Pause Program XX(프로그램 XX 일시중지) 선택된 프로그램은 일시중지하지만, 다른 프로그램, 다중 수동 및 시린지를 시작하게 할 수 있습니다. 일시중지된 프로그램의 시작 시간이 다시 발생하면 해당 실행 시간은 스택 처리(첫 번째 발생이 완료될 때까지 지연)됩니다.

> 프로그램 XX가 이미 Pause(일시중지)되었거나 Pause All(모두 일시중지)이 실행된 경우 새로운 일시중지 제한 시간에 따라 프로그램 XX의 남은 일시중지 시간을 재정의하게 됩니다.

Pause Multi-Manual(다중 수동 일시중지) 활성 다중 수동 동작은 일시중지되지만, 프로그램 또는 시린지를 활성화 할 수 있습니다. 첫 번째 다중 수동이 일시중지된 상태에서 두 번째 다중 수동이 시작될 경우 (일시중지된) 첫 번째 다중 수동이 재시작되고 전송된 두 번째 다중 수동은 스택 처리됩니다.

> 다중 수동이 이미 일시중지되었고 **Pause All(모두 일시중지)**이 활성화된 경우 새로운 일시중지 시간으로 인해 다중 수동의 남은 일시중지 시간이 무효가 됩니다.

Pause Syringe(시린지 일시중지) 임의의 프로그램 또는 수동 작업을 시작할 수 있습니다. 일시중지된 시린지 프로그램에 대해 새 시린지 작업을 활성화하는 경우 일시중지는 취소되고 새로운 실행 시간으로 작업이 재시작됩니다.

> 시린지 처리된 프로그램이 Pause All(모두 일시중지)인 경우 동일한 시린지 프로그램에 새로운 일시중지를 활성화하면 남은 일시중지 시간이 다시 설정됩니다.

Pause All(모두 일시중지) 일시중지 시간이 만료될 때까지 현재 실행 중인 모든 프로그램, 다중 수동 및 시린지 작업은 보류됩니다.

수동 기능에 대해서만 새로운 시작이 허용됩니다.

Pause All(모두 일시중지)이 실행된 상태에서 시작되도록 예약된 추가 프로그램은 일시중지 시간이 만료될 때까지 스택 처리됩니다.

Pause All Timed out(모두 일시중지 시간 종료) Pause All(모두 일시중지) 기능으로 지연된 모든 작업이 재시작됩니다. Pause All(모두 일시중지) 기능을 재시작한 후 일시중지된 프로그램 및 수동 기능은 해당 일시중지 시간이 만료되면 재시작됩니다.

Resume Program XX(프로그램 XX 재시작) 프로그램 XX 작업을 재시작합니다.

Resume Multi-Manual(다중 수동 재시작) 다중 수동 작업을 재시작합니다.

Resume Syringe(시린지 재시작)시린지 작업을 재시작합니다.

Resume All(모두 재시작) 모든 관개 작업을 재시작합니다.

Cancel (Stop) Program XX(프로그램 XX 취소(중지)) 프로그램 XX가 일시중지된 경우 일시중지 상태는 취소되고 작업은 종료됩니다. 동일한 프로그램이 스택 처리되어 있는 경우, 그 프로그램도 종료됩니다.

Cancel (Stop) Manual(다중 작업 취소(중지)) 수동 작업이 일시중지된 경우 일시중지 상태는 취소되고 해당 수동 작업은 종료됩니다.

Cancel (Stop) All(모두 취소(중지)) 일시중지된 모든 작업이 취소되고 모든 관수가 종료됩니다.

## 중지 키

**Stop(중지)** 를 눌러 활성 프로그램이나 수동 관개를 취소합니다. Lynx 스마트 통제기가 현재 아무 작업도 하지 않는 경우, **Stop(중지)** 를 눌러도 아무 효과가 없습니다.

#### 중지 기능 사용법

중지 기능 사용 예: 프로그램 01이 자동으로 작동되었습니다. 프로그램 01의 관수 작업을 취소합니다.

- 1. **Stop(중지)** 을 누릅니다.
- 2. 입력 다이얼 <u>2. Andread AutoBead Adding</u> 최소하려는 프로그램이나 스테이션을 표시합니다. 이 예에서는, **Cancel: Prg: 01(취소: 프로그램: 01)**을 선택합니다.

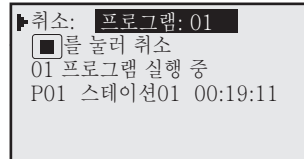

3. **Stop(중지)** 를 눌러 프로그램 취소를 완료합니다.

완료되면 화면이 다음과 같아야 합니다.

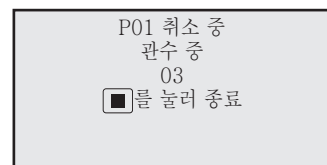

## 기기 설정

Unit Settings(기기 설정)에서 Time(시간), Date(날짜), Language(언어) 등의 통제기 매개변수를 설정할 수 있습니다.

위쪽 또는 **아래쪽 <→ <→** 를 눌러 메뉴를 탐색합니다.

**왼쪽 또는 오른쪽 < → < → 를 눌러 다음 입력 필드로 이동합니다.** 

편집하는 경우 **입력 다이얼** 을 사용하여 값을 선택합니다.

**Comm Mode(명령 모드):** – 통제기 작동 모드를 Central(중앙), Local(로컬) 또는 Off(오프) 모드 중에서 선택합니다.

**Hold All(전부 보류):** – 모든 스테이션 및 스위치의 모든 예약 관수를 보류합니다. 보류 기간을 **입력 다이얼** 을 **사용하여 Today-30 days(오늘-30일),** Permanent(영구) 또는 None(없음)으로 선택할 수 있습니다.

**Hold Rain(강우 시 보류):** – 모든 스테이션의 모든 예약 관수를 보류합니다. 스위치로 배정된 출력 단자는 보류의 영향을 받지 않습니다. 보류 기간을 **입력 다이얼** 을 **사용하여 Today-30 days(오늘-30일), Permanent(영구)** 또는

**None(없음)**으로 선택할 수 있습니다.

**Reset Prg's(프로그램 초기화):** – **Yes(예)**를 선택하여 모든 통제기 관개 프로그램을 초기화합니다. **입력 다이얼** 을 사용하여 Yes(예)를 선택한 다음 위쪽 또는 아래쪽 <→ <→ 를 눌러 활성화합니다. 다음과 같이

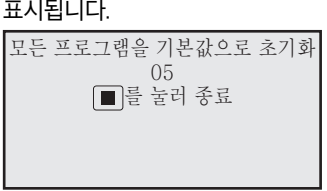

성공적으로 재설정되면 모든 프로그램 데이터가 지워집니다.

**Reset Sta's(스테이션 초기화):** – **Yes(예)**를 선택하여 모든 스테이션 설정을 초기화합니다. **입력 다이얼** 을 사용하여 Yes(예)를 선택한 다음 **위쪽** 또는 아래쪽 <→ ◆ 를 눌러 활성화합니다. 다음과 같이 표시됩니다.

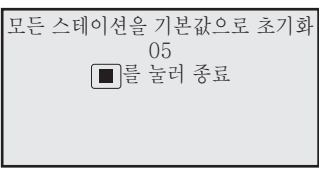

성공적으로 재설정되면 모든 스테이션 설정이 지워집니다.

**Reset Unit(기기 초기화):** – **Yes(예)**를 선택하여 스테이션 설정을 초기화합니다. **입력 다이얼** 을 사용하여 **Yes(예)**를 선택한 다음 **위쪽** 또는 **아래쪽** 를 눌러 활성화합니다. 다음과 같이 표시됩니다.

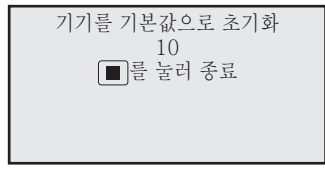

10초 카운트다운 후에 통제기가 재부팅됩니다.

기기를 재설정하면 통제기의 메모리에 저장된 모든 사용자 정의 프로그램 데이터와 구성값이 지워집니다.

**Reset Amps(암페어 초기화):** – 모든 스테이션의 공칭 전류(암페어)를 0.00으로 초기화합니다. Lynx 스마트 통제기는 초기 작동 중 또는 **Setup Amps(암페어 설정)** 기능 수행으로 각 스테이션의 소요 전류를 측정합니다. 통제기는 이런 값을 공칭 값으로 저장합니다. 통제기는 작동 중의 전류를 공칭 값과 비교하여 저전류 또는 과전류 이벤트가 발생했는지 판단합니다.

**Setup Amps(암페어 설정):** – 각 스테이션의 공칭 전류를 설정합니다. 활성화된 Lynx 스마트 통제기는 순간적으로 각 스테이션을 활성화하여 소요 전류를 측정합니다. 통제기는 이런 값을 공칭 값으로 저장합니다. 통제기는 작동 중의 전류를 공칭 값과 비교하여 저전류 또는 과전류 이벤트가 발생했는지 판단합니다.

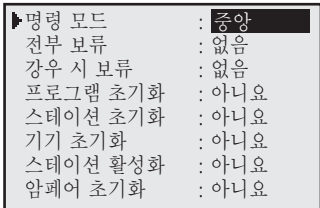

**Set Amp Tol(암페어 공차 설정):** - 전류(암페어) 공차를 설정합니다. Lynx 스마트 통제기는 이 값을 사용하여 저전류 또는 과전류 이벤트가 발생했는지 판단합니다.

**OvrAmpsStaDis:** – (과전류 스테이션 작동 정지) **Yes(예)**로 설정하면, Lynx 스마트 통제기가 과전류 이벤트 중에 규정을 위반하는 스테이션이 작동하지 못하게 합니다. 규정을 위반하는 스테이션을 다시 활성화하려면 알람을 해제해야 합니다. 알람을 해제하려면, **Station Settings(스테이션 설정)** 를 누른 다음 **아래쪽** 를 눌러 **Clr Alarm(알람 해제)**를 선택합니다. **입력 다이얼** 을 사용하여 **Yes(예)**를 선택한 다음 **위쪽** 또는 **아래쪽**

 $\bigodot$  를 눌러 활성화합니다.

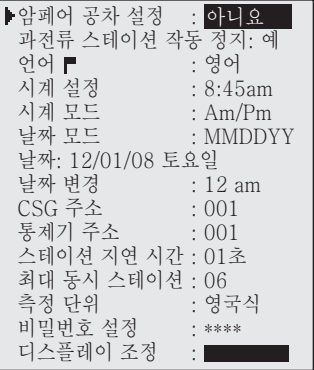

**Enable Sta's(스테이션 활성화):** – 작동 정지된 모든 스테이션을 한 번의 실행으로 초기화합니다. 이 기능은 또한 저전류/과전류와 관련된 모든 스테이션 알람을

> 해제합니다. **입력 다이얼** 을 사용하여 **Yes All(모두)**을 선택하고 **위쪽** 또는 **아래쪽** 를 눌러 활성화합니다. 취소하려면 **No(아니요)**를 선택합니다. 개별 스테이션은 스테이션 설정 메뉴에서 Disable(비활성화) 기능을 사용하여 활성화/비활성화할 수 있습니다.

- **Language(언어):** 기본 언어는 영어입니다. 이 기능을 사용하여 영어, 스페인어, 프랑스어, 이탈리아어, 중국어, 일본어, 한국어 중 선호하는 언어를 선택합니다.
- **Clock Set(시계 설정):** 현재 시간을 설정합니다. **왼쪽** 또는 **오른쪽** 를 눌러 Hours(시간) 필드와 Minutes(분) 필드 중에서 선택한 다음 **입력 다이얼** 을 사용하여 값을 수정합니다.
- **Clock Mode(시계 모드):** 시계 모드를 **Am/Pm(12-시간)** 형식 또는 **24-Hour(24-시간)** 형식 중에서 선택합니다.
- **Date Mode(날짜 모드):** 날짜 모드를 월-일-년 (**MMDDYY**) 형식이나 일-월-년 (**DDMMYY**) 형식 중에서 선택합니다.
- **Date(날짜): • 현재 날짜를 설정합니다. 왼쪽 또는 오른쪽 < ▶ 를 눌러 Month(월), Date(날짜) 및 Year(년) 필드** 중에서 선택한 다음 **입력 다이얼** 을 사용하여 값을 수정합니다.

**Day Change(날짜 변경):** – "날짜 변경" 시간을 설정합니다. "날짜 변경"은 통제기에서 다음 날짜로 인식하는 지정된 시간입니다. 기본 날짜 변경 시간은 12:00 am입니다. 날짜 변경은 프로그램을 실행하고 진행 과정 보고를 위하여 스테이션 활동을 기록할 때 유효일을 결정하는 데 사용됩니다.

**CSG Address(CSG 주소):** – CSG(중앙 통제기 그룹) 주소를 설정합니다. Lynx 및 SitePro 중앙 컨트롤러는 이 주소를 사용하여 다양한 통제기 그룹을 식별합니다.

> 함께 그룹으로 묶을 수 있는 모든 통제기를 확인하여 같은 CSG 주소를 할당합니다. Lynx 또는 SitePro 중앙 컨트롤러가 그 CSG 주소로 명령을 보내면 해당 그룹 내의 모든 통제기는 그 명령을 받아 실행합니다.

- **Sat Address(통제기 주소):** 통제기 주소를 설정합니다. 각 통제기에 고유한 통제기 주소가 배정되어야 합니다. Lynx 및 SitePro 중앙 컨트롤러는 통제기 관련 명령을 보낼 때 이 주소를 사용하여 개별 통제기를 식별합니다.
- **Sta Delay(스테이션 지연):** 통제기의 스테이션 지연을 설정합니다. 스테이션 지연은 한 스테이션이 관수 주기를 끝낸 후 다음 스테이션이 작동되기 전까지의 대기 시간을 결정합니다. 이 시간 지연은 스테이션 작동 사이사이 시스템을 정상화하는 데 사용됩니다.
- **Max Sim Sta(최대 동시 스테이션):** 동시 작동 가능한 최대 스테이션 수를 설정합니다. 이 임계값은 모든 프로그램 및 수동 관개 기능에 적용됩니다. 그런 다음 필요에 따라 한계값을 낮추어 각각의 프로그램을 설정할 수 있습니다.

**참고:** Watering Schedule(관수 스케줄)의 동시 작동 설정이 Satellite Settings(통제기 설정)를 초과할 수 없습니다.

예: 스마트 통제기의 동시 작동 가능한 최대 스테이션 수 설정은 **7**로 설정됩니다. 즉, 통제기는 7대 이상의 스테이션이 동시에 작동하는 것을 허용하지 않습니다. 이때 통제기의 모든 프로그램은 최대 활성 스테이션 수 7을 고수하게 되며, 각 프로그램은 그보다 낮은 한계값(6, 5, 4 등등)으로 조정할 수 있습니다.

**Meas Units(측정 단위):** – 통제기의 단위를 영국식(미국 표준)이나 미터법으로 설정합니다.

- **Set Passwrd(비밀번호 설정):** 4자리로 비밀번호를 설정합니다. 설정된 비밀번호는 스테이션과 통제기 설정이 수정될 때마다 입력해야 합니다. 작동을 해제하려면, 비밀번호를 0000로 설정합니다.
- Display Adj(디스플레이 조정): LCD 화면의 명암비를 조정합니다. **입력 다이얼 <<<<>><<<>><<<<>>
 ) 을** 사용하여 텍스트를 어둡게 표시하거나 밝게 표시합니다.

## 스테이션 설정

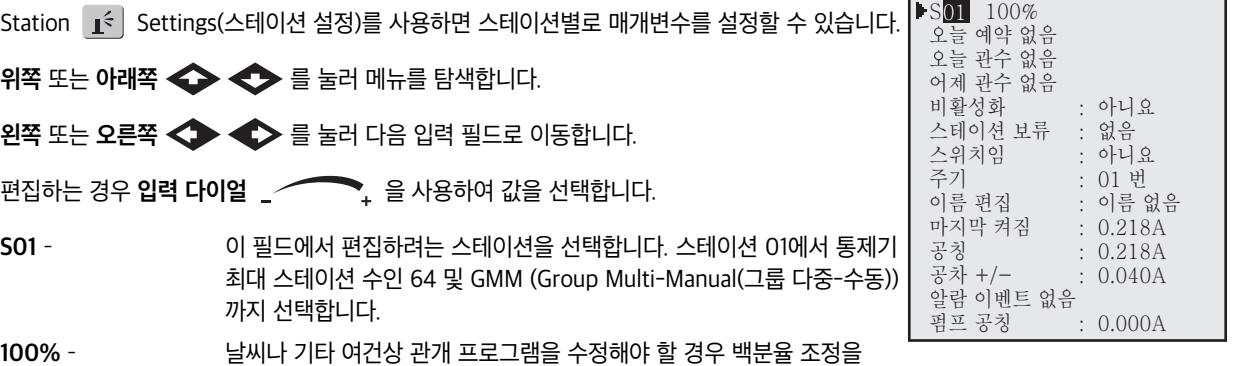

변경하면 쉽게 조정할 수 있습니다. 스테이션 작동은 000%(꺼짐)로 낮추거나 900%까지 높일 수 있습니다. 100%는 기본 작동을 나타냅니다.

**Sched Today(오늘 관수 예약)** – 현재 일자의 예약된 총 가동 시간을 표시합니다. 이것은 날짜 변경 시간을 기준으로 결정됩니다.

**Water Today(오늘 관수 시간)** – 현재 일자의 실제 관수 지속 시간을 표시합니다. 이것은 날짜 변경 시간을 기준으로 결정됩니다.

- **Water Yestr(어제 관수 시간)**  이전 일자의 실제 관수 지속 시간을 표시합니다.
- **Disable(비활성화) –** 메뉴에서 Yes(예)를 선택하여 스테이션 작동을 비활성화합니다. 비활성화된 스테이션이 활성 상태이지만 단자가 활성화되지 않은 경우 시간 종료를 합니다. 메뉴에서 No(아니요)를 선택하여 스테이션 작동을 재시작합니다. 스테이션을 활성화하면(Disable = No(비활성화 = 아니요)) 과전류/저전류 조건으로 인해 발생한 해당 스테이션 알람이 해제됩니다.
- **Hold Sta(스테이션 보류):** 스테이션 보류에서는 예정된 스테이션을 시작할 수 없지만 스테이션을 수동으로 시작할 수는 있습니다. 스테이션을 보류 상태로 두면 스테이션의 작업이 취소되지는 않습니다. 보류 기간은 01–30일, Permanent (영구) 또는 None(없음) 중에서 선택하십시오. 이 옵션은 어떤 프로그램에도 영향을 미치지 않고 특정 스테이션을 작동 중지할 때 유용합니다.
- **스위치임:** 선택된 스테이션을 스위치에 배정합니다. 해당 스위치(스테이션)가 활성화되면 마스터 밸브나 펌프는 작동되지 않습니다. 출력은 24VAC로 유지됩니다.
- **Cycles(주기):** 주기는 해당 스테이션 작동 시간을 자동으로 주기 수로 나누고 그 결과로 얻어지는 각 주기는 프로그램 침지 기간 충족 후 실행됩니다. **01**(정상 작동)에서 **04** 주기까지 선택하거나 **Autocycle(자동 주기)**을 선택할 수 있습니다. Autocycle(자동 주기)을 선택할 때에는 Max Cycle(최대 주기) 기간과 Auto Soak(자동 침지) 기간을 입력해야 합니다. 그리고 나면 Autocycle(자동 주기)이 스테이션을 Max Cycle(최대 주기) 기간까지 작동하고 Auto Soak(자동 침지) 기간이 만료될 때까지 기다린 다음, 총 스테이션 작동 시간이 완료될 때까지 또 다른 주기를 시작합니다.
- **Edit Name(이름 편집):** 스테이션에 명칭을 배정합니다. 명명 형식은 XX-AA-YY로 XX는 골프 코스 홀 번호를, AA는 영역 설명 약자를, YY는 해당 영역 내 스프링클러 번호를 나타냅니다. 명명 형식을 따르면 스테이션이 관수 중인 위치 및 구역을 쉽게 알 수 있습니다.

#### **구역 설명 약어 예**

**GR** = Greens(그린) **DR** = Driving Range(주행 범위) **TE** = Tee(티) **CH** = Club House(클럽 하우스) **FW** = Fairways(페어웨이) **LA** = Landscape(조경) **RF** = Rough(러프) **PG** = Putting Green(퍼팅 그린) **AP** = Approaches(어프로치) **MS** = Misc.(기타)

**Last On(마지막 활성화)**– 마지막 활성화 이후의 스테이션 소요 전류를 표시합니다.

- **Nominal(공칭)** 기록된 공칭 전류 값을 표시합니다. 이것은 Lynx 스마트 통제기가 스테이션 작동 중에 과전류 상태나 저전류 상태를 판단하기 위해 사용하는 값입니다.
- **Tol +/–(공차 +/-)**  전류 공차 값을 표시합니다. 스테이션의 전류가 공칭 값 더하기 공차보다 높아지면, 과전류 상태로 간주됩니다. 스테이션의 전류가 정격 값 빼기 공차보다 낮아지면, 저전류 상태로 간주됩니다. 공차는 **입력 다이얼** 을 사용하여 값을 높이거나 낮춰 수정할 수 있습니다. 공차는 0.04 암페어-0.9 암페어로 설정할 수 있습니다.
- **Over tol(과전류 공차)**  과전류 상태 중에 과전류 값을 표시합니다. 그 상태가 발생한 시간과 날짜도 표시합니다.

## 예정 관수

Lynx 스마트 통제기는 64가지의 완전히 독립적인 상주 프로그램을 갖추고 있습니다.

**• 관개 프로그램**은 최대 24가지의 시작 시간으로 스테이션이나 스테이션 그룹을 작동시킵니다. 2주 캘린더 스케줄은 All(매일), Alternate(격일), Weekdays only(평일만), Weekends only(주말만), None(없음)으로 설정하거나 특정일을 지정할 수 있습니다. 백분율 조정 및 동시 작동 스테이션 수는 이 프로그램에서 지정할 수 있습니다.

**• Station Based Flow Management(스테이션 기반 유량 관리)** - Lynx 스마트 통제기는 Lynx나 SitePro 중앙 컨트롤러가 다운로드하는 스테이션 기반 유량 관리를 지원합니다. 스테이션 기반 유량 관리를 이용할 때 다운로드한 스테이션 작업 목록은 **Scheduled Watering(예약 관수)** 메뉴의 **P64**과 **P01** 사이에서 볼 수 있습니다. 스테이션 작업 목록은 통제기에서 편집할 수 없습니다. 목록이 수신되면, 통제기는 스테이션 작업 목록에 들어 있는 정보로부터 자동으로 재래식 프로그램(P01-P64)을 생성합니다. 스테이션 작업 목록으로부터 생성된 재래식 프로그램은 수동 관개용이므로 시작 시간이 포함되어 있지 않습니다. 재래식 프로그램에 시작 시간을 설정하면 스테이션 작업 목록이 비활성화되며 프로그램이 실행되지 않습니다.

P01 100% 01:15:00

## 구성 매개변수는 다음과 같습니다. P01 100% 01:15:00

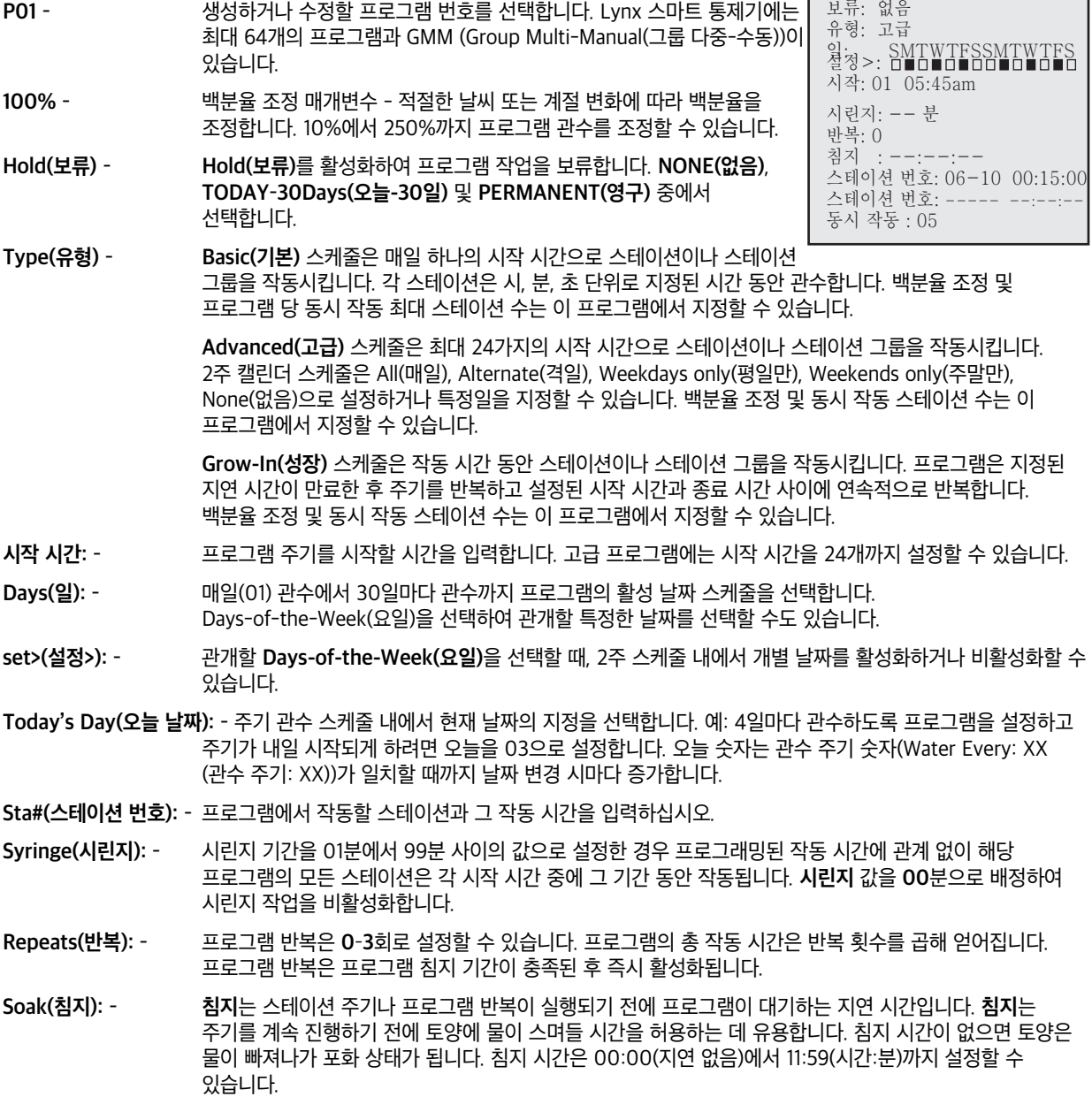

**Simult(동시 작동): –** 프로그램에서 동시 작동 가능한 최대 스테이션 수를 입력합니다. 이 매개변수는 통제기 설정의 **Max Sim Sta(최대 동시 스테이션)**보다 클 수 없습니다.

#### **기본 스케줄 설정**

기본 관개 프로그램 사용 예: 백분율을 110%로 조정하여 스테이션 1-5에 각각 25분 동안 관개하고 스테이션 11-20에 각각 15분 동안 관개할 프로그램 01를 생성합니다. 다섯 대의 최대 동시 작동 스테이션에서 시작 시간을 오전 6:30으로 설정합니다.

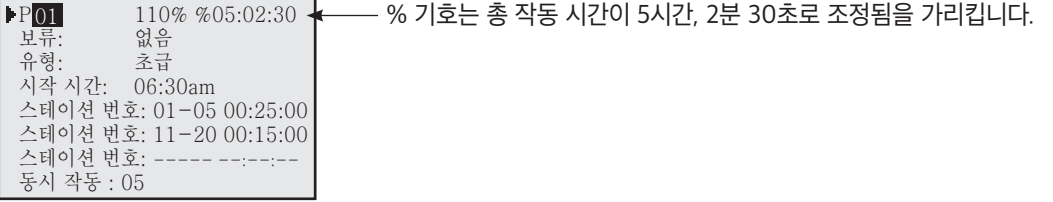

- 1. Scheduled Watering(예약 관수) 키 ( ) 를 누릅니다. 커서는 처음에 프로그램 선택 필드에 놓입니다. **입력 다이얼** 을 사용하여 생성하거나 수정하려는 프로그램(P01–P64)을 선택합니다. 이 예에서는 프로그램 01을 선택합니다.
- 2. **오른쪽** 를 눌러 백분율 조정 필드로 이동합니다. 날씨나 기타 여건상 관개를 줄이거나 늘려야 하지 않는 이상 보통 이 설정은 100%입니다. **입력 다이얼** 을 사용하여 설정을 조정합니다. 이 예에서는 110%로 설정합니다.
- 3. **아래쪽** 를 눌러 **Hold(보류):** 필드로 이동합니다. 이 옵션을 사용하여 프로그램 작동을 일시 중단합니다. None(없음), **Today(오늘)**, **02**–**30**일 또는 **Permanent(영구)** 중에서 선택합니다. 이 예에서는 **None(없음)**을 선택합니다.
- 4. **아래쪽** 를 눌러 **Start time(시작 시간):** 필드로 이동합니다. **왼쪽** 또는 **오른쪽** 를 눌러 Hours(시간) 필드와 Minutes(분) 필드 사이에서 이동합니다. **입력 다이얼** 을 사용하여 원하는 시작 시간을 설정합니다. 이 예에서는, 시작 시간을 **06:30am**으로 설정합니다.
- 5. **아래쪽** 를 눌러 **Sta#(스테이션 번호):** 필드로 이동합니다. **입력 다이얼** 을 사용하여 관개할 첫 번째 스테이션의 값을 선택합니다. 이 예에서는 스테이션 **01**을 선택합니다.
- 6. **오른쪽** 를 눌러 다음 스테이션 값으로 이동합니다. 이 값은 범위의 마지막 스테이션을 나타냅니다. 한 스테이션만 관개할 경우 이 값은 첫 번째 값과 같아야 합니다. **입력 다이얼** 을 사용하여 범위를 설정합니다. 이 예에서는 스테이션 **05** 를 선택합니다.
- 7. **오른쪽** 를 눌러 작동 시간 필드로 이동합니다. 이 입력 필드는 작동 시간을 시간, 분, 초 단위(HH:MM:SS)로 나타냅니다. **입력 다이얼** 과 **오른쪽** 화살표를 사용하여 적당한 작동 시간 값을 선택합니다. 이 예에서는 값을 **00:25:00** 로 설정합니다.
- 8. 작동 시간을 15분으로 그룹 스테이션 11-20에 대해 단계 5–7을 반복합니다.
- 9. 아래쪽 < 블 눌러 Simult(동시 작동): 필드로 이동합니다. **입력 다이얼 \_< < '', 을** 사용하여 동시에 작동할 수 있는 최대 스테이션 수를 설정합니다. 이 예에서는 값을 **05**로 설정합니다.

#### **고급 스케줄 설정**

관개 프로그램 사용 예: 각각 작동 시간이 15분이고 관수 조정(100%)을 하여 스테이션 6-10을 작동하는 프로그램 2를 생성합니다. 시작 시간 01은 매 월요일, 수요일, 금요일에만 5:45 am으로 설정하십시오. 최대 동시 작동 스테이션 수는 5로 설정하십시오.

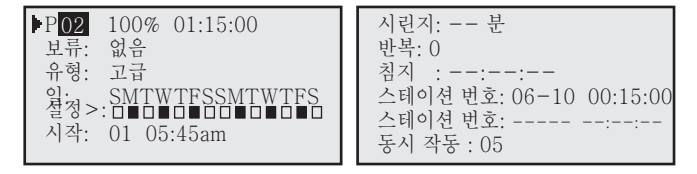

- 1. Scheduled Watering(예약 관수) 키 © 를 누릅니다. 커서는 처음에 프로그램 선택 필드에 놓입니다. **입력 다이얼** 을 사용하여 생성하거나 수정하려는 프로그램(P01–P64)을 선택합니다. 이 예에서는 프로그램 02를 선택합니다.
- 2. **오른쪽** 를 눌러 백분율 조정 필드로 이동합니다. 날씨나 기타 여건상 더 적거나 많이 관개하지 않는 이상 보통 이 설정은 100%로 되어 있습니다. **입력 다이얼** 을 사용하여 설정을 조정합니다. 이 예에서는 조정할 필요가 없습니다(100% 로 유지됨).
- 3. **아래쪽** 를 눌러 **Hold:(보류:)** 필드로 이동합니다. 이 옵션을 사용하여 프로그램 작동을 일시 중단합니다. None(없음), **Today(오늘)**, **02**–**30**일 또는 **Permanent(영구)** 중에서 선택합니다. 이 예에서는 **None(없음)**을 선택합니다.
- 4. 아래쪽 **← 를 눌러 Days(일):** 필드로 이동합니다. **입력 다이얼 \_ ← 을**사용하여 프로그램 작동 간격을 01-30 일 사이로 설정합니다. 매일(01), 2일마다(02), 3일마다(03) 식으로 선택합니다. 이 예에서는 간격을 설정할 필요가 없습니다. **Days(일):** 설정을 **SMTWTFS**로 유지합니다.
- 5. **아래쪽** 를 눌러 **Set(설정):** 필드로 이동합니다. **입력 다이얼** 을 사용하여 사전 설정된 주기(모두, 격일, 평일만, 주말만, 없음 또는 사용자 설정) 중 하나를 선택합니다. 자신만의 프로그램 작동 간격을 생성하려면 **Set(설정):**을 선택합니다. **오른쪽 ◀▶** 를 눌러 관개하려는 요일을 선택하고 **입력 다이얼 \_ ◯ ← ←** 을 사용하여 선택을 활성화(X) 또는 비활성화(비어 있음)합니다. 이 예에서는 M(월요일), W(수요일), F(금요일)만 활성화합니다. 첫째 주와 둘째 주의 MWF 밑에 **X** 표시가 있어야 하고 나머지는 비어 있어야 합니다.
- 6. **아래쪽** 를 눌러 **Start(시작):** 필드로 이동합니다. 첫 번째 입력 필드는 시작 시간 번호를 나타냅니다. 각 프로그램에는 시작 시간을 24개까지 설정할 수 있습니다. **입력 다이얼** 을 사용하여 생성하거나 수정할 시작 시간을 선택합니다. **오른쪽 ◆ 틀 눌러 시간 입력 필드로 이동합니다. 입력 다이얼 \_ ◆ ← 을 사용하여 시간과 분 단위(HH:MM)로 시작** 시간을 설정합니다. 시작 시간을 추가하려면 6단계를 반복합니다. 이 예에서는 시작 시간 **01**을 **05:45am**으로 설정합니다.
- 7. **아래쪽** 를 눌러 **Syringe(시린지):** 필드로 이동합니다. **입력 다이얼** 로 시린지 실행 시간을 입력하여 시린지를 활성화합니다. 활성화되면 프로그램은 스테이션 작동 시간에 관계 없이 지정된 기간 동안 모든 스테이션을 작동합니다. 시린지 장치 작동 시간은 **00**분으로 둡니다.
- 8. 아래쪽 < 틀 눌러 Repeats(반복): 필드로 이동합니다. 입력 다이얼 \_< <<r <sub>+</sub> 을 사용하여 처음 활성화한 후 스케줄을 반복할 횟수를 설정합니다. 반복 값은 **0**으로 놔둡니다.
- 9. **아래쪽** 를 눌러 **Soak(침지):** 필드로 이동합니다. **입력 다이얼** 을 사용하여 침지 시간을 설정합니다. 침지 시간은 프로그램이 반복되거나 주기가 다시 시작될 때까지의 지연 시간을 가리킵니다. 침지 지연이 없도록 침지 시간을 공백으로 둡니다(– – : – – : – –).
- 10. **아래쪽** 를 눌러 **Sta#(스테이션 번호):** 필드로 이동합니다. **입력 다이얼** 을 사용하여 관개할 첫 번째 스테이션의 값을 선택합니다. 이 예에서는 스테이션 **06**을 선택합니다.
- 11. 오른쪽 < **>**를 눌러 다음 스테이션 값으로 이동합니다. 이 값은 범위의 마지막 스테이션을 나타냅니다. 한 스테이션만 관개할 경우 이 값은 첫 번째 값과 같아야 합니다. **입력 다이얼** 을 사용하여 범위를 설정합니다. 이 예에서는 스테이션 **10** 을 선택합니다.
- 12. **오른쪽** 를 눌러 다음 입력 필드로 이동합니다. 이 입력 필드는 작동 시간을 시간, 분, 초 단위(HH:MM:SS)로 나타냅니다. **입력 다이얼** 과 **오른쪽** 화살표를 사용하여 적당한 작동 시간 값을 선택합니다. 이 예에서는 값을 **00:15:00** 로 설정합니다.
- 13. 아래쪽 < 블 눌러 Simult(동시 작동): 필드로 이동합니다. **입력 다이얼 \_ < < - - -** 을 사용하여 동시에 작동할 수 있는 최대 스테이션 수를 설정합니다. 이 예에서는 값을 **05**으로 설정합니다.

#### **성장 스케줄 설정**

성장 관개 프로그램 사용 예: 스테이션 21-30을 백분율 조정 없이 각각 5분 동안 작동하는 프로그램 3을 생성합니다. 시작 시간을 6:30 am으로 설정하고 종료 시간을 4:00 pm으로 설정합니다. 지연 시간을 2시간 15분으로 설정하고 최대 동시 작동 스테이션을 5로 설정합니다.

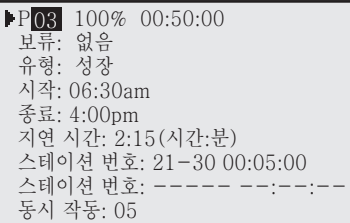

- 1. Scheduled Watering(예약 관수) 키 (:) 를 누릅니다. 커서는 처음에 프로그램 선택 필드에 놓입니다. **입력 다이얼** 을 사용하여 생성하거나 수정하려는 프로그램(P01–P64)을 선택합니다. 이 예에서는 프로그램 03을 선택합니다.
- 2. **오른쪽** 를 눌러 백분율 조정 필드로 이동합니다. 날씨나 기타 여건상 더 적거나 많이 관개하지 않는 이상 보통 이 설정은 100%로 되어 있습니다. **입력 다이얼 \_ <<<<>><<<>**1 음 사용하여 설정을 조정합니다. 이 예에서는 조정할 필요가 없습니다(100% 로 유지됨).
- 3. **아래쪽** 를 눌러 **Hold(보류):** 필드로 이동합니다. 이 옵션을 사용하여 프로그램 작동을 일시 중단합니다. **None(없음)**, **Today(오늘)**, **02**–**30**일 또는 **Permanent(영구)** 중에서 선택합니다. 이 예에서는 **None(없음)**을 선택합니다.
- 4. **오른쪽** 를 눌러 **Type(유형):** 필드로 이동합니다. **입력 다이얼** 을 사용하여 **Grow In(성장)**을 선택합니다.
- 5. **아래쪽** 를 눌러 **Start(시작):** 필드로 이동합니다. **왼쪽** 또는 **오른쪽** 를 눌러 Hours(시간) 필드와 Minutes(분) 필드 사이에서 이동합니다. **입력 다이얼** 을 사용하여 원하는 시작 시간을 설정합니다. 이 예에서는, 시작 시간을 **06:30am**으로 설정합니다.
- 6. **아래쪽** 를 눌러 **End(종료):** 필드로 이동합니다. **왼쪽** 또는 **오른쪽** 를 눌러 Hours(시간) 필드와 Minutes(분) 필드 사이에서 이동합니다. **입력 다이얼 \_ < < 공급** 사용하여 원하는 종료 시간을 설정합니다. 이 예에서는, 시작 시간을 **04:00pm**으로 설정합니다.
- 7. **아래쪽** 를 눌러 **Delay(지연 시간):** 필드로 이동합니다. 지연 시간은 다음 주기가 시작하기 전의 대기 시간입니다. **왼쪽** 또는 **오른쪽** 를 눌러 Hours(시간) 필드와 Minutes(분) 필드 사이에서 이동합니다. **입력 다이얼** 을 사용하여 원하는 지연 시간을 설정합니다. 이 예에서는, 지연 시간을 **02:15**으로 설정합니다.
- 8. 아래쪽< = 불러 Sta#(스테이션 번호): 필드로 이동합니다. 입력 다이얼 \_< + 올 사용하여 관개할 첫 번째 스테이션의 값을 선택합니다. 이 예에서는 스테이션 **21**을 선택합니다.
- 9. **오른쪽 < >** 를 눌러 다음 스테이션 값으로 이동합니다. 이 값은 범위의 마지막 스테이션을 나타냅니다. 한 스테이션만 관개할 경우 이 값은 첫 번째 값과 같아야 합니다. **입력 다이얼** 을 사용하여 범위를 설정합니다. 이 예에서는 스테이션 **30** 을 선택합니다.
- 10. **오른쪽** 를 눌러 다음 입력 필드로 이동합니다. 이 입력 필드는 작동 시간을 시간, 분, 초 단위(HH:MM:SS)로 나타냅니다. **입력 다이얼** 과 **오른쪽** 화살표를 사용하여 적당한 작동 시간 값을 선택합니다. 이 예에서는 값을 **00:05:00**로 설정합니다. 추가 스테이션에 대해 단계 10-12를 반복합니다.
- 11. 아래쪽 ◆ 를 눌러 Simult(동시 작동): 필드로 이동합니다. 입력 다이얼 \_ ◇ ← ↓ 을 사용하여 동시에 작동할 수 있는 최대 스테이션 수를 설정합니다. 이 예에서는 값을 **05**로 설정합니다.

#### **GMM(Group Multi-Manual(그룹 다중 수동)) 설정**

두 가지 시퀀스로 Group Multi-Manual(그룹 다중 수동)을 생성합니다. 시퀀스 1에는 스테이션 1, 5, 7 및 9가 있고 스테이션 당 작동 시간은 15분입니다. 시퀀스 2에는 스테이션 2, 3, 4, 11, 12 및 13이 있고 스테이션 당 작동 시간은 20분입니다. GMM의 두 가지 시작 시간은 3am과 9pm입니다. GMM은 일요일, 화요일, 목요일 및 토요일마다 작동합니다.

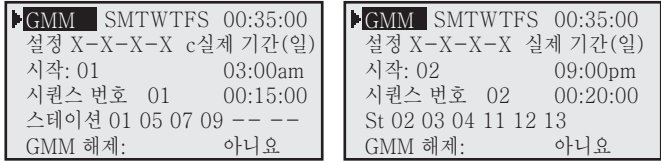

- 1. **Scheduled Watering(예약 관수)** 키 (:) 를 누릅니다. 커서는 처음에 프로그램 선택 필드에 놓입니다. **입력 다이얼** 을 사용하여 **GMM**을 선택합니다. GMM은 P01 전과 P64 다음에 위치합니다.
- 2. 아래쪽 <→ 를 눌러 Set(설정): 필드로 이동합니다. 왼쪽 <→ 또는 오른쪽 <→ 를 눌러 관개하려는 요일로 이동하고 **입력 다이얼** 을 사용하여 활성화(X) 또는 비활성화(–) 합니다. 추가 관개 작업일을 활성화하려면 반복합니다. 해당 이니셜 밑에 (X)를 설정하여 일요일, 화요일, 목요일 및 토요일을 활성화합니다.
- 3. **아래쪽** 를 눌러 **Start(시작):** 필드로 이동합니다. GMM은 시작 시간을 24개까지 설정할 수 있습니다. **왼쪽** 또는 **오른쪽 ◆ 를 눌러 Hours(시) 필드와 Minutes(분) 필드로 이동하고 <b>입력 다이얼** \_ ◆ ● 사용하여 적절한 시작 시간을 설정합니다. 이 예에서는 시작 시간 **01**을 **03:00am**으로 설정하고 시작 시간 **02**를 **09:00pm**으로 설정합니다.
- 4. **아래쪽** 를 눌러 **Seq#(시퀀스 번호)** 필드로 이동합니다. 시퀀스는 작동 시간이 독립적인 6 스테이션 그룹입니다. GMM 에는 독립적인 시퀀스를 32개까지 둘 수 있습니다. 시퀀스 번호가 선택된 상태에서, **입력 다이얼** 을 사용하여 시퀀스 번호를 선택합니다. **왼쪽** 또는 **오른쪽** 를 눌러 Hours(시간) 필드와 Minutes(분) 필드 사이에서 이동합니다. **입력 다이얼** 을 사용하여 원하는 작동 시간을 설정합니다. 시퀀스 **01**의 작동 시간을 **00:15:00**으로 설정합니다.
- 5. **아래쪽** 를 눌러 **Sta(스테이션):** 필드로 이동합니다. **입력 다이얼** 을 사용하여 활성화하려는 스테이션 번호를 설정합니다. **왼쪽** 또는 **오른쪽** 를 눌러 스테이션 번호 필드 사이에서 이동합니다. 스테이션 **01**, **05**, **07** 및 **09**를 시퀀스 **01**로 설정합니다.

단계 4과 5를 반복하여 추가 시퀀스를 설정합니다. 20분 스테이션 작동 시간을 시퀀스 **02**로 설정합니다. 스테이션 **02**, **03**, **04**, **11**, **12** 및 **13**을 시퀀스 **02**로 설정합니다.

**참고:** Lynx 스마트 통제기를 이용하면 이미 다른 시퀀스에 배정된 스테이션을 설정할 수 있지만, 그렇게 하면 그 스테이션 번호는 이전에 배정된 시퀀스에서 삭제됩니다.

6. GMM을 해제하려면, **아래로 <<>>>>>>> 눌러 Clear GMM(GMM 해제):** 필드로 이동합니다. **입력 다이얼 \_<<<<<> Yes(예)**를 선택한 다음, **위로** 눌러 매개변수를 해제합니다.

#### **스테이션 기반 유량 관리**

SBF(스테이션 기반 유량) 화면은 Scheduled Watering(예약 관수) 메뉴에서 접근할 수 있습니다. 아래 단계를 따라 접근하십시오.

 $\overline{\blacktriangleleft}$  이벤트 번호를 가리킵니다 SBF 목록 이벤트 001  $\_$  시작 시간 다음에 스테이션 번호를 가리킵니다  $\overline{\phantom{a}}$ 시작 12:00am S22 작동 시간 [시간:분:초] 다음에 오는 프로그램 번호를 가리킵니다 실행 00:10:00 P26 기타 기능 코드를 가리킵니다 프로그램 시작 (80)

1. **Scheduled Watering(예약 관수)** 키 **. 이**를 누릅니다. 커서는 처음에 프로그램 선택 필드에 놓입니다. **입력 다이얼** 을 사용하여 P01 이전과 P64 이후에 위치한 **SBF 목록**을 선택합니다.

**참고:** Lynx 또는 SitePro 중앙 컨트롤러에서SBF 목록을 성공적으로 다운로드한 후에만 이용할 수 있습니다.

- 2. 오른쪽 < > 를 눌러 이벤트 번호로 이동합니다.
- 3. 입력 다이얼 \_ <>>>
<del>4</del> 을 사용하여 검토할 이벤트 번호를 선택합니다.

**참고:** SBF 목록 편집은 통제기 수준에서는 허용되지 않습니다. SBF는 Lynx 또는 SitePro 중앙 컨트롤러에서 수정하여 통제기로 다시 다운로드하여 업데이트해야 합니다.

### 수동 관수

<u><sup>⋓</mark>┙</mark> Manual Watering(수동 관수) 기능은 관개 프로그램만으로는 충분하지 않아 추가로 관수하는 데 사용됩니다.</u></sup> 또한, 각 스테이션이 제대로 작동되도록 문제를 해결하는 데도 사용됩니다. 수동 관수 키를 누르면 세 가지 수동 관개 기능인 Multi-Manual(다중 수동), Syringe(시린지), Program(프로그램)을 이용할 수 있습니다.

#### **M-Manual(M-수동)**

지정된 작동 시간으로 스테이션이나 스테이션 그룹을 작동하려면 M-Manual(M-수동)을 선택합니다.

수동 스테이션 작동 예: 스테이션 1-12를 각각 5분간 작동하여 활성화하고, 동시에 관수할 스테이션을 3개로 제한하십시오.

수동: 스테이션 번호: 01-12 00:05:00 스테이션 번호: -동시 작동: 03 ▶를 눌러 관수 M-수동

**참고:** 다중 수동 기능은 통제기의 동시 작동 가능한 스테이션 설정으로 제한됩니다. 프로그램이 실행 중이고 다중 수동 기능이 활성화된 경우 통제기는 현재 작동 중인 스테이션 외에 다중 수동 기능에서 지정한 모든 스테이션을 작동시킵니다. 따라서 다중 수동 기능을 사용하면 통제기가 동시 작동 가능한 최대 스테이션 수를 초과할 수 있습니다.

- 1. **Manual Watering(수동 관수)** 키 ♥ 를 누릅니다.
- 2. **입력 다이얼** 을 사용하여 **M-Manual(M-수동)**을 선택합니다.
- 3. **아래쪽** 를 눌러 **Sta#(스테이션 번호):** 필드로 이동합니다. **입력 다이얼** 을 사용하여 관개할 첫 번째 스테이션의 값을 선택합니다. 이 예에서는 스테이션 **01**을 선택합니다.
- 4. **오른쪽 ◆ 를 눌러 다음 스테이션 값으로 이동합니다. 이 값은 범위의 마지막 스테이션을 나타냅니다. 한 스테이션만 관개할** 경우 이 값은 첫 번째 값과 같아야 합니다. **입력 다이얼** 을 사용하여 범위를 설정합니다. 이 예에서는 스테이션 **12** 를 선택합니다.
- 5. **오른쪽 ◆ 를 눌러 커서를 작동 시간 필드로 옮깁니다. 입력 다이얼 \_ ◆ ← ▲ 을 사용하여 원하는 작동 시간을** 설정합니다. 이 예에서는 값을 **00:05:00**로 설정합니다.
- 6. **아래쪽** 를 눌러 다음 입력 필드로 이동합니다. 새로운 Sta(스테이션): 줄이 생긴 것을 알 수 있습니다. 여러 범위의 스테이션을 관개할 경우에만 이 줄을 채우고 그렇지 않을 경우에는 이 줄을 비워 둡니다.
- 7. **아래쪽** 를 눌러 **Simult(동시 작동):** 필드로 이동합니다. **입력 다이얼** 을 사용하여 동시에 작동할 수 있는 최대 스테이션 수를 설정합니다. 이 예에서는 값을 **03**으로 설정합니다.
- 8. Start(시작) ▶ 를 눌러 활성화하거나 Home(홈) | | 를 눌러 기본 화면으로 돌아갑니다.

**참고:** 홈 키를 누르면 입력한 값이 저장됩니다.

수동 관수 단추를 눌러 다중 수동 프로그램을 검토할 때 관수했거나 현재 관수 중인 스테이션은 화면의 목록에서 제외됩니다.

다중 수동을 수정하면 추가된 스테이션이 현재 작동 중인 수동 기능에 더해집니다. 현재 작동 중인 스테이션은 영향을 받지 않습니다. Lynx 스마트 통제기는 입력된 순서를 무시하고 순차적으로 스테이션을 작동합니다.

#### **시린지**

Syringe를 선택하여 선택한 관개 프로그램의 모든 스테이션을 지정된 작동 시간 동안 작동하십시오.

**참고:** 프로그램에 설정된 동시 작동 가능한 최대 스테이션 수는 계속 적용됩니다.

시린지 활성화 사용 예: 수동으로 프로그램 3의 모든 스테이션을 각각 2분간 작동합니다.

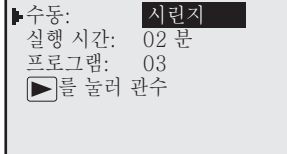

**참고:** 관개 프로그램은 Manual Syringe(수동 시린지)를 활성화하도록 구성해야 합니다.

- 1. **Manual Watering(수동 관수)** 키 | 기를 누릅니다.
- 2. **입력 다이얼** 을 사용하여 **Syringe(시린지)**를 선택합니다.
- 3. 아래쪽 < 틀 눌러 Runtime(작동 시간): 필드로 이동합니다. 입력 다이얼 \_< <<r ||<br />
+ 을 사용하여 원하는 작동 시간(분) 을 설정합니다. 이 작동 시간은 시린지 작업 중에만 프로그램 내의 모든 스테이션이 사용합니다. 이 예에서는, 작동 시간 값을 **02** 분으로 설정합니다.

**참고:** 시린지의 작동 시간 설정은 프로그램의 실제 작동 시간에 영향을 미치지 않습니다.

- 4. **아래쪽** 를 눌러 **Program(프로그램):** 필드로 이동합니다. **입력 다이얼** 을 사용하여 시린지 작업을 할 올바른 프로그램을 선택합니다. 이 예에서는 프로그램 **03**을 선택합니다.
- 5. **Start(시작)** 를 눌러 활성화하거나 **Home(홈)** 를 눌러 기본 화면으로 돌아갑니다.

**참고:** 홈 키를 누르면 입력한 값이 저장됩니다.

#### **프로그램 시작**

Start Prog(프로그램 시작)을 선택하여 설정된 시작 시간과 상관없이 관수 프로그램을 작동하십시오.

프로그램 시작 사용 예: 프로그램 16을 수동으로 활성화합니다.

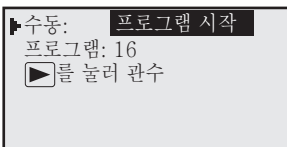

**참고:** 관개 프로그램은 Manual Program(수동 프로그램)을 활성화하도록 구성해야 합니다. 보류 중인 프로그램은 여전히 수동으로 작동시킬 수 있습니다.

- 1. **Manual Watering(수동 관수)** 키 | ₩ |를 누릅니다.
- 2. **입력 다이얼** 을 사용하여 **Start Prog**(프로그램 시작)을 선택합니다.
- 3. 아래쪽 < 틀 눌러 Program(프로그램): 필드로 이동합니다. **입력 다이얼 \_ < 특 실** 사용하여 활성화할 올바른 프로그램을 선택합니다. 이 예에서는 프로그램 **16**을 선택합니다.

**참고: GMM**(Group Multi-Manual(그룹 다중 수동))이 설정되어 있으면, **Start Program**(프로그램 시작)에서 수동으로 시작할 수 있습니다.

4. **Start(시작)** 를 눌러 활성화하거나 **Home(홈)** 를 눌러 기본 화면으로 돌아갑니다.

**참고:** 홈 키를 누르면 입력한 값이 저장됩니다.

## %(백분율) 조정

백분율 조정 기능을 사용하면 관개 프로그램을 미세 조정할 수 있습니다. 기상 상태가 계속 바뀌더라도 백분율 조정을 이용하면 프로그램의 모든 값을 변경하지 않고도 쉽게 시스템을 조율할 수 있습니다.

### **% 조정 방법**

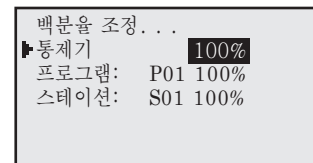

- 1. **% Adjust(% 조정)** 키 를 누릅니다.
- 2. **입력 다이얼** 을 사용하여 통제기 관수를 최대 900%에서 최소 1% 사이로 조정합니다. **참고:** 통제기 조정은 일반적으로 모든 스테이션과 프로그램에 영향을 미칩니다. 조정을 스테이션이나 프로그램으로 한정하려면 통제기 % 설정을 조정하지 마십시오.
- 3. 아래쪽 < 틀 눌러 Program(프로그램): 필드로 이동합니다. 입력 다이얼 \_< · · · · · · 을 사용하여 조정 중인 프로그램을 선택합니다. **오른쪽 ◀▶** 를 눌러 백분율 조정 필드로 이동합니다. **입력 다이얼 \_ ◯ ◯ ୁ** 을 사용하여 프로그램 관수를 최대 250%에서 최소 10% 사이로 조정합니다. 추가 프로그램을 조정하려면 3단계를 반복합니다. **참고:** 조정을 스테이션으로 한정하려면 프로그램 % 설정을 조정하지 마십시오.
- 4. 아래쪽< = 불러 Station(스테이션): 필드로 이동합니다. 입력 다이얼 \_<<br />
+ 을 사용하여 조정 중인 스테이션을 선택합니다. **오른쪽** 를 눌러 백분율 조정 필드로 이동합니다. **입력 다이얼** 을 사용하여 스테이션 관수를 최대 900%에서 최소 000% 사이로 조정합니다. 추가 스테이션을 조정하려면 4단계를 반복합니다. **참고:** 스테이션의 관수를 000%로 조정하면 프로그램 내에서 작동되지 않습니다. 다중 수동 및 시린지는 % 조정의 영향을 받지 않습니다.

## 진단 및 라디오 설정

Lynx 스마트 통제기의 진단 기능을 이용하면 시스템 문제를 쉽게 해결할 수 있습니다. 이 기능을 통해 사용자는 통제기의 내부 전압을 모니터링할 수 있을 뿐만 아니라 통제기의 펌웨어 버전도 확인할 수 있습니다.

**Menu(메뉴):** 필드에서 **입력 다이얼** 을 사용하여 메뉴를 탐색합니다.

**메뉴: Link Monitor(링크 모니터)** – 통제기의 통신 트래픽을 모니터링합니다.

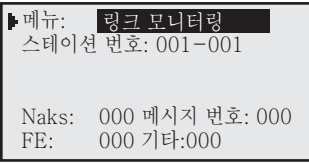

**메뉴: System Monitor(시스템 모니터)** – 네트워크의 모든 통신 트래픽을 모니터링합니다.

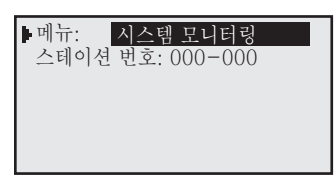

**메뉴: Revision(리비전) - 기대 중 기능 등 통제기 펌웨어 버전, 생성일 및 페이스플레이트 하드웨어 버전을 표시합니다.** 

메뉴: 수정

수정: 1.00p29 수정 날짜: 16/06/07 VP bl 버전 1.00 12/10/04 TM 하드웨어 버전: 3

<mark>메뉴:</mark> | 전원 켜기 감지 감지: 32스테이션, 00센서 PD 16/05/03 15:00:00 PU 16/05/03 15:16:07 슬롯 1 카드: 출력 I2C 이벤트: 000 000 초기화 유형: 11 발견된 와이어 라인: 아니요 라디오 아날로그 활성화: 예

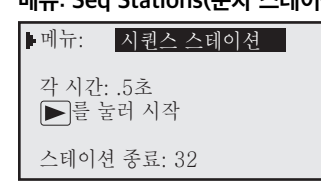

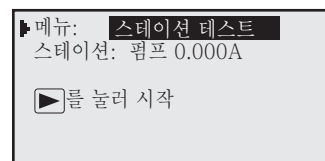

**메뉴: Power-Up Detect(전원 켜기 시의 감지)** – 감지된 스테이션 수, 감지된 센서 수를 표시합니다. 또한, 마지막 전원 끄기(PD)와 **마지막 전원 켜기(PU)의 날짜 및 시간을 표시합니다. 아래쪽 화살표 ← 를** 눌러 정보를 아래로 스크롤합니다.

**메뉴: Seq Stations(순차 스테이션)** - 모든 스테이션을 순차적으로 작동할 수 있습니다. **입력 다이얼 – 수행 수** 을 사용하여 시간을 0.01초, 0.1초, 0.5초, 1초, 5초, 10초, 1분 또는 5분으로 설정하십시오. 이 옵션을 사용하여 사용자는 시스템 문제 해결 시 각 스테이션의 작동을 관찰할 수 있습니다.

**메뉴: Station Test(스테이션 테스트)** - 기별 스테이션을 테스트합니다. **아래쪽** 화살표 ❤️ 를 눌러 스테이션 번호 필드로 들어갑니다. 테스트하려는 스테이션을 선택하고 시작 키를 누릅니다 ... **입력 다이얼**을 사용하여 다음 스테이션 번호나 이전 스테이션 번호로 이동할 수  $\sum_{i=1}^{\infty}$ 

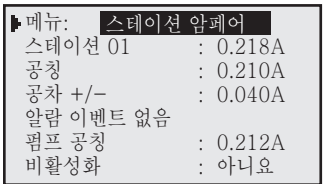

**Station Amps(스테이션 암페어)** – 스테이션의 전류 출력을 표시합니다. **아래쪽** 를 눌러 **Sta 01(스테이션 01):** 필드로 이동한 다음, **입력 다이얼** 을 사용하여 모니터링하려는 스테이션을 선택합니다.

> **Reset Nominal Current(공칭 전류 초기화)** - **아래쪽** 를 눌러 **Nominal(공칭):** 필드로 이동합니다. **입력 다이얼** 을 사용하여 **Reset**(초기화)을 선택합니다. 아래쪽 <>> 를 눌러 초기화합니다.

> **Modify Tolerance(공차 수정)** - **아래쪽** 를 눌러 **Tol+/–(공차+/-):** 필드로 이동합니다. **입력 다이얼** 을 사용하여 원하는 공차를 0.040–0.900 암페어 중에서 설정합니다.

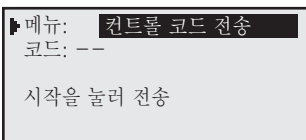

**Send Ctrl Code(컨트롤러 코드 전송)** – 컨트롤러 코드를 Lynx나 SitePro 중앙 컨트롤러로 보냅니다. 특정한 작업을 하는 2자리 숫자 명령이 Lynx나 SitePro 중앙 컨트롤러에 설정되어 있습니다. 컨트롤러 코드를 보내려면, 아래쪽 **<◇** 를 눌러 Code(코드): 필드로 이동합니다. 입력 다이얼 \_◇ ●● 사용하여 코드 번호를 입력합니다. **Start(시작)** 를 눌러 보냅니다.

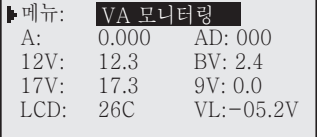

**메뉴: VA Monitor(VA 모니터링)** – 통제기의 전류, 전압 및 온도를 실시간으로 모니터링합니다. 이를 통해 통제기의 내부 회로 메뉴: 전압 문제를 해결할 수 있습니다.

를 눌러 **Clear log(로그 지우기):** 필드로 이동합니다. **입력 다이얼** 을

사용하여 Yes(예)를 선택한 다음, 아래쪽 <>>>>>> 를 눌러 활성화합니다.

**메뉴: Event Codes(이벤트 코드)** – 통제기의 이벤트 코드 로그를 표시합니다. 이 옵션에서 로그를 지울 수 있습니다. **아래쪽**

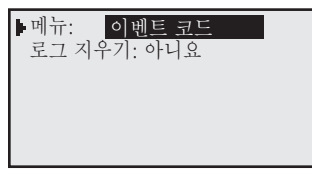

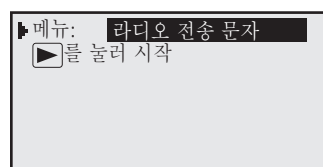

**Radio Tx Chars(무선 송신 문자)** – 통제기가 5초마다 문자를 전송하는 모드로 들어가게 할 수 있습니다. 이것은 동일한 주파수의 다른 전송을 무시하므로 진단용으로만 사용해야 합니다. 이 모드에서는 0에서 9까지의 ASCII 순차 값을 전송합니다. 이 모드는 전송이 자동으로 끝나고 화면이 홈 화면으로 돌아가기 전에 5분 동안 지속할 수 있습니다.

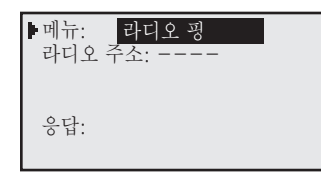

**Radio Ping(라디오 핑)** – M7 라디오는는 Digital(Dig)(디지털(Dig))로 설정된 경우 M7 라디오를 하나 더 핑할 수 있습니다. 이 모드에서는 사용자가 핑되는 라디오 주소를 입력해야 합니다. 다른 라디오의 핑 응답은 화면에 나타납니다. 화면은 라디오를 디지털 모드를 사용하도록 설정한 경우에만 나타납니다.

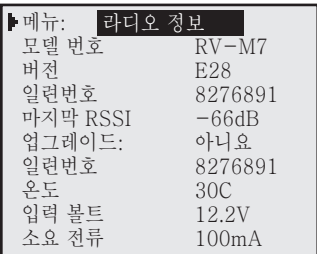

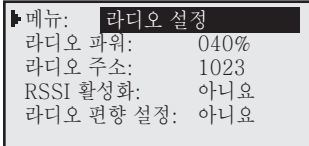

**Radio Info(라디오 정보)** – (Radio(라디오)가 "None(없음)"으로 설정된 경우 정보 메뉴를 사용할 수 없음) 라디오에서 나오는 정보는 전원을 켤 때 판독되어 표시됩니다. 화면에는 라디오 모델 번호, 일련 번호, 마지막 RSSI(활성화된 경우), 그리고 기타 정보가 표시됩니다. 다른 정보를 업데이트하려면, "Get more: Yes(더 가져오기: 예)"를 선택합니다. 하지만 이렇게 할 때, 통제기가 라디오에서 더 많은 정보를 받을 때 동시에 메시지가 수신되면 통제기가 메시지를 놓칠 수 있습니다.

**Radio Settings(라디오 설정) –** 원하는 경우 여기서 라디오 송신 출력을 변경할 수도 있습니다. M7 라디오는 5와트 라디오입니다. 기본 출력 설정은 40%, 즉 2 와트입니다. 라디오 주소는 통신에 영향을 미치지 않으며 일반적으로 변경할 필요가 없습니다. 라디오는 허가된 주파수와 출력 설정으로만 작동해야 합니다. 이 주소는 자동으로 GAAA 형식으로 설정됩니다. 여기서 G는 Group(그룹) 설정을 가리키며 A는 세 자리 숫자로 된 통제기 주소를 가리킵니다. 이 주소는 진단을 위하여 라디오를 더 쉽게 핑할 수 있게 합니다.

RSSI 설정은 이전에 설명한 Link Setting(링크 설정) 메뉴와 동일합니다.

메뉴의 마지막 줄은 라디오 기본값을 설정하는 데 사용됩니다. 라디오의 기본값을 설정해야 하는 경우는 흔하지 않습니다. 이 예는 2와트로 설정된 라디오, 그리고 통제기 그룹 1, 주소 023으로 설정된 라디오 주소를 보여줍니다. RSSI는 기록되지 않습니다.

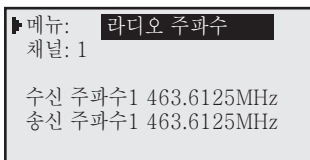

**Radio Freq's(라디오 주파수) –** 채널을 변경하거나 주파수의 각 숫자를 변경하여 라디오 주파수를 변경할 수도 있습니다. 고유한 기본 주파수가 있는 여섯 채널이 있습니다. 원하는 주파수가 채널 중 하나로 설정되지 않은 경우, 주파수 숫자를 선택된 채널의 원하는 주파수로 변경할 수 있습니다. 화면에는 라디오가 사용하는 주파수가 나옵니다. 나머지 채널을 스크롤하여 사전 프로그램된 기타 주파수를 보려면, 채널을 다시 원하는 주파수로 돌려 놓으십시오. 라디오는 허가된 주파수와 출력 설정으로만 작동해야 합니다.

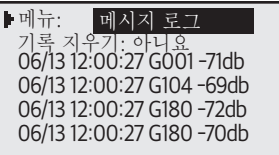

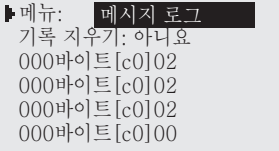

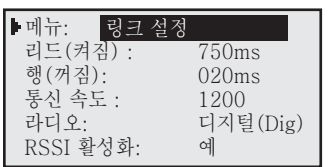

**Message Log(메시지 로그) –** 메시지 로그에는 통제기가 수신한 마지막 100개의 메시지(연속 폴링 메시지는 제외)가 표시됩니다. 두 번째 줄에는 로그를 해제할 옵션이 나옵니다. 메시지는 제일 상단에 가장 최근 이벤트가 나오는 형태로 표시됩니다. 메시지를 수신한 날짜와 시간, 메시지 번호, 그리고 수신된 신호 강도(RSSI)(활성화된 경우)가 표시됩니다. 스마트 통제기는 이 화면에 있는 동안 메시지를 수신하면 신호음을 울립니다.

> 커서가 메시지 줄에 있을 때 **오른쪽 ◀▶** 을 누르면 해당 메시지의 추가 정보가 표시됩니다. 그것은 화면 폭 제한 때문에 표시할 수 없는 메시지의 감추어진 부분을 드러내는 것과 비슷합니다. **오른쪽** 을 다시 누르면 이전 화면으로 돌아갑니다. 화면에는 수신된 데이터 바이트의 수, 그리고 통신 문제를 진단하기 위해 Toro가 사용할 수 없는 기타 정보가 나옵니다.

**메뉴: Link Settings(링크 설정)** – **Link Setting**(링크 설정) 메뉴 항목은 시스템 내에 설치되는 라디오의 종류에 따라 다릅니다. **Digital(Dig)(디지털(Dig))** 설정은 디지털 모드의 디지털 라디오를 가리키며, **Digital(Anlg) (디지털(Anlg))** 설정은 아날로그 모드로 설정된 디지털 라디오를 가리킵니다. **Digital(Dig) (디지털(Dig))** 모드가 바람직하지만, Maxon 라디오 등의 아날로그 라디오를 동일한 네트워크에서 사용하는 경우 **Digital(Anlg)(디지털(Anlg))** 모드를 사용해야 합니다. 그 중에는 FIU의 라디오가 포함됩니다. 설정값 **None(없음)**은 통제기에 디지털 라디오가 없음을 의미합니다.

> 동일한 네트워크에 아날로그 라디오가 있다면, M7이 있는 통제기의 라디오 설정은 **Digital(Anlg)(디지털(Anlg))**이어야 합니다. 그렇지 않다면, 설정은 **Digital(Dig)(디지털 (Dig))**이어야 합니다. 통제기에 디지털 라디오가 없다면, 라디오 유형은 **None(없음)**이어야 합니다. 모든 라디오가 디지털인 경우, 메시지를 수신할 때 수신된 신호 강도를 탐지하여 저장하는 **RSSI**를 활성화할 수 있습니다. 저장된 RSSI 값은 **Diagnostics(진단)** 메뉴의 **Message Log(메시지 로그)**에서 볼 수 있습니다.

#### **RSSI**

라디오가 통제기에서 FIU로 옮겨지거나 라디오 메뉴가 없는 통제기 안으로 옮겨지는 경우, **RSSI Enabled(RSSI 활성화)**가 **No(아니요)**로 설정되어 있는지 확인합니다. FIU 라디오는 현재 RSSI 기능이 없습니다.

**Radio(라디오): Digital(Dig)(디지털(Dig))** – 시스템의 모든 라디오가 M7(FIU 라디오 포함) 인 경우에 사용함

**Radio(라디오): Digital(Anlg)(디지털(Anlg))** – 시스템의 라디오 중 최소 하나 이상이 아날로그(Maxon)인 경우에 사용함

**Radio(라디오): None(없음)** – 통제기에 직접 연결되어 있는 라디오가 없음("None/Analog (없음/아날로그)"라고도 함)

## 문제 해결 가이드

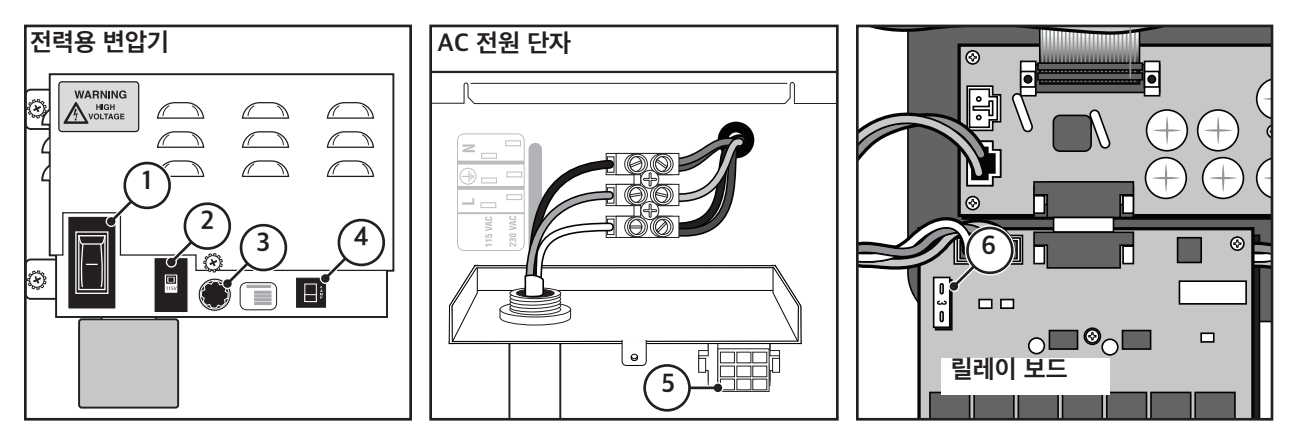

#### **전기 보호**

- **주 전원 스위치 / 1.5A 회로 차단기**  인입 전원선의 단락으로부터 컨트롤러를 보호합니다.
- **입력 전압 선택 스위치** 입력 전원 공급을 115VAC 또는 230VAC로 설정합니다.
- **3.2A 슬로우 블로우 퓨즈** 24VAC 필드 공통 전선의 단락이나 과도하게 동시 작동되는 솔레노이드로부터 컨트롤러를 보호합니다.
- **4.0A 회로 차단기** 페이스플레이트, 분전반 등의 로직 회로 기판의 단락을 방지합니다.
- **분전반 전원 소켓** 분전반과 24VAC에 전원을 연결합니다.
- **3.0A 패스트 블로우 퓨즈** 24VAC 필드 전선 단락, 솔레노이드 단락 또는 과도하게 동시 활성화된 솔레노이드로부터 개별 16-스테이션 출력 보드를 보호합니다.

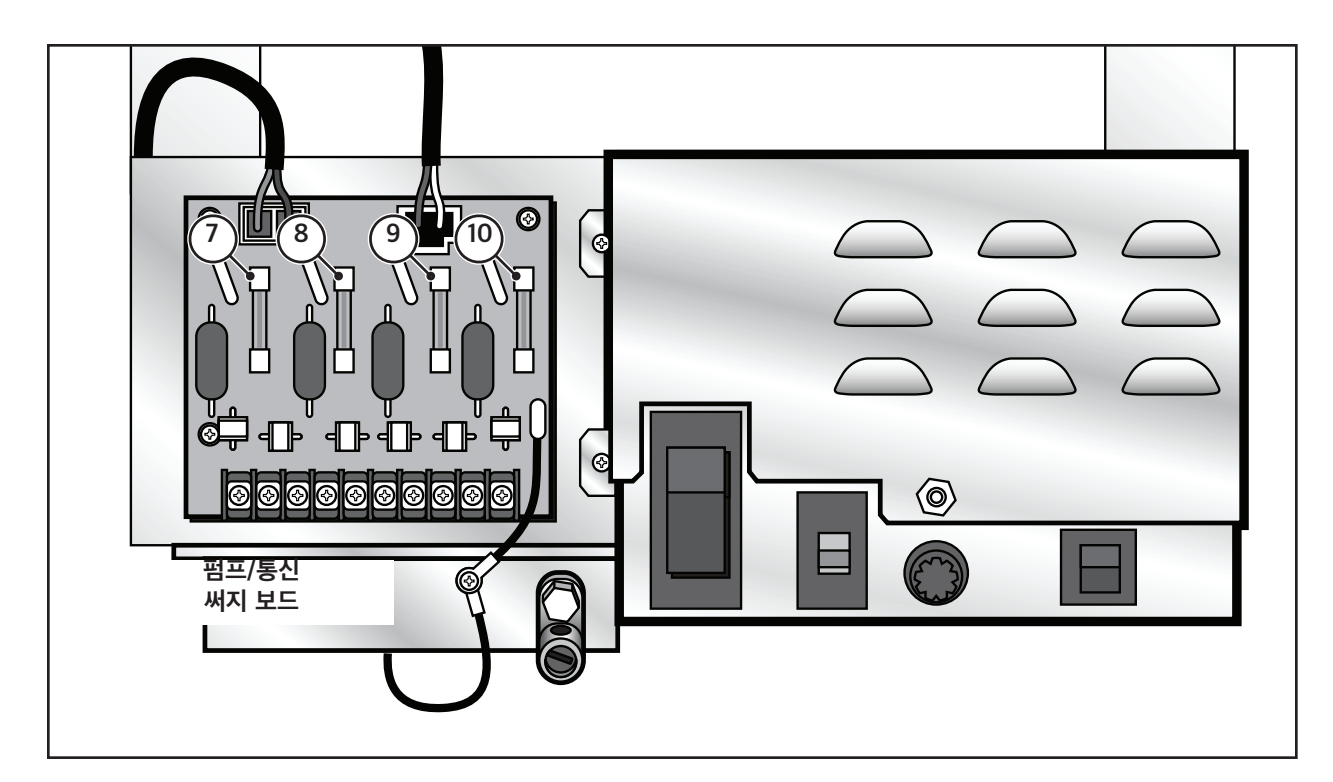

- **0.5A 퓨즈** 통신 회선 보호
- **0.5A 퓨즈** 통신 회선 보호
- **8.0A 퓨즈** 통신 회선 보호
- **0.5A 퓨즈** 펌프 회선 보호

## 리튬 배터리 교체 절차

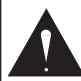

**경고! 배터리를 잘못 설치하면 폭발할 위험이 있습니다.** 

**같거나 동등한 유형의 배터리로만 교체하십시오. 사용한 배터리는 항상 제조사의 지침에 따라 폐기하십시오.**

3.0V 리튬 배터리(P/N 363-8154)는 페이스플레이트 회로 기판 뒤에 설치되어 추가 전원 없이 컨트롤러의 시간과 날짜를 약 10년간 유지합니다.

- 1. 컨트롤러의 전원 스위치를 OFF 위치에 놓습니다.
- 2. 페이스플레이트를 고정하는 두 개의 고정 나사를 풀어 캐비닛에서 페이스플레이트를 분리합니다. 아래의 첫 번째 그림을 참고하십시오.
- 3. 페이스플레이트를 분전반에 연결하는 리본 케이블을 분리합니다.
- 4. 네 개의 고정 나사를 풀어 페이스플레이트에서 뒤쪽 커버를 분리합니다. 아래의 두 번째 그림을 참고하십시오.
- 5. 가운데 고정 나사를 풀어 PCB를 분리하고 배터리함에 접근합니다.
- 6. 기존 리튬 배터리를 교체하고 새 배터리를 고정합니다.
- 7. 회로 기판과 리본 케이블을 페이스플레이트에 다시 장착합니다. 뒤쪽 커버를 다시 부착합니다.
- 8. 페이스플레이트를 컨트롤러에 다시 설치하고 전원 스위치를 ON 위치에 놓습니다.

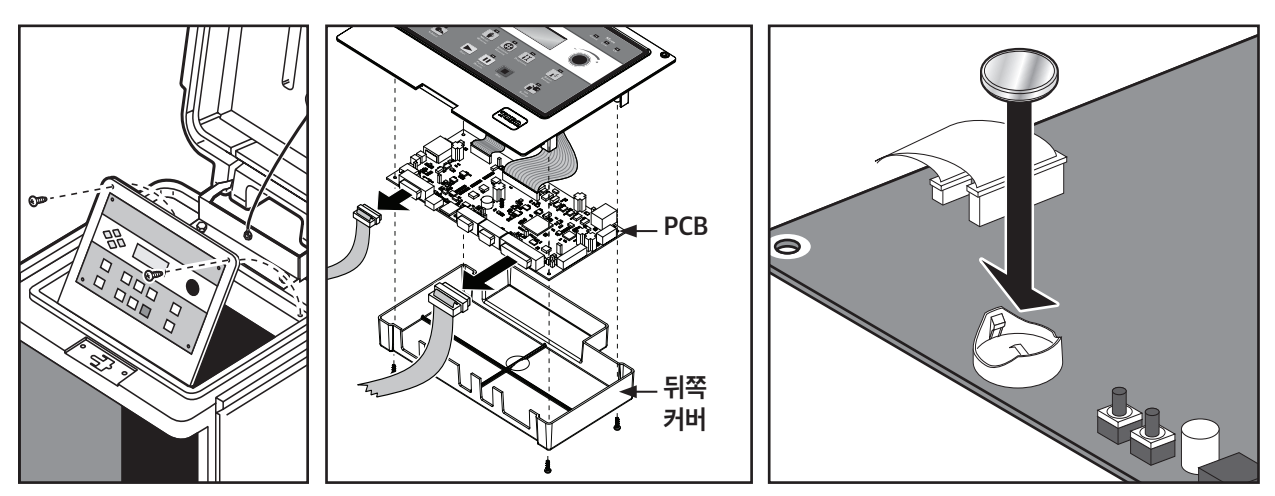

메모

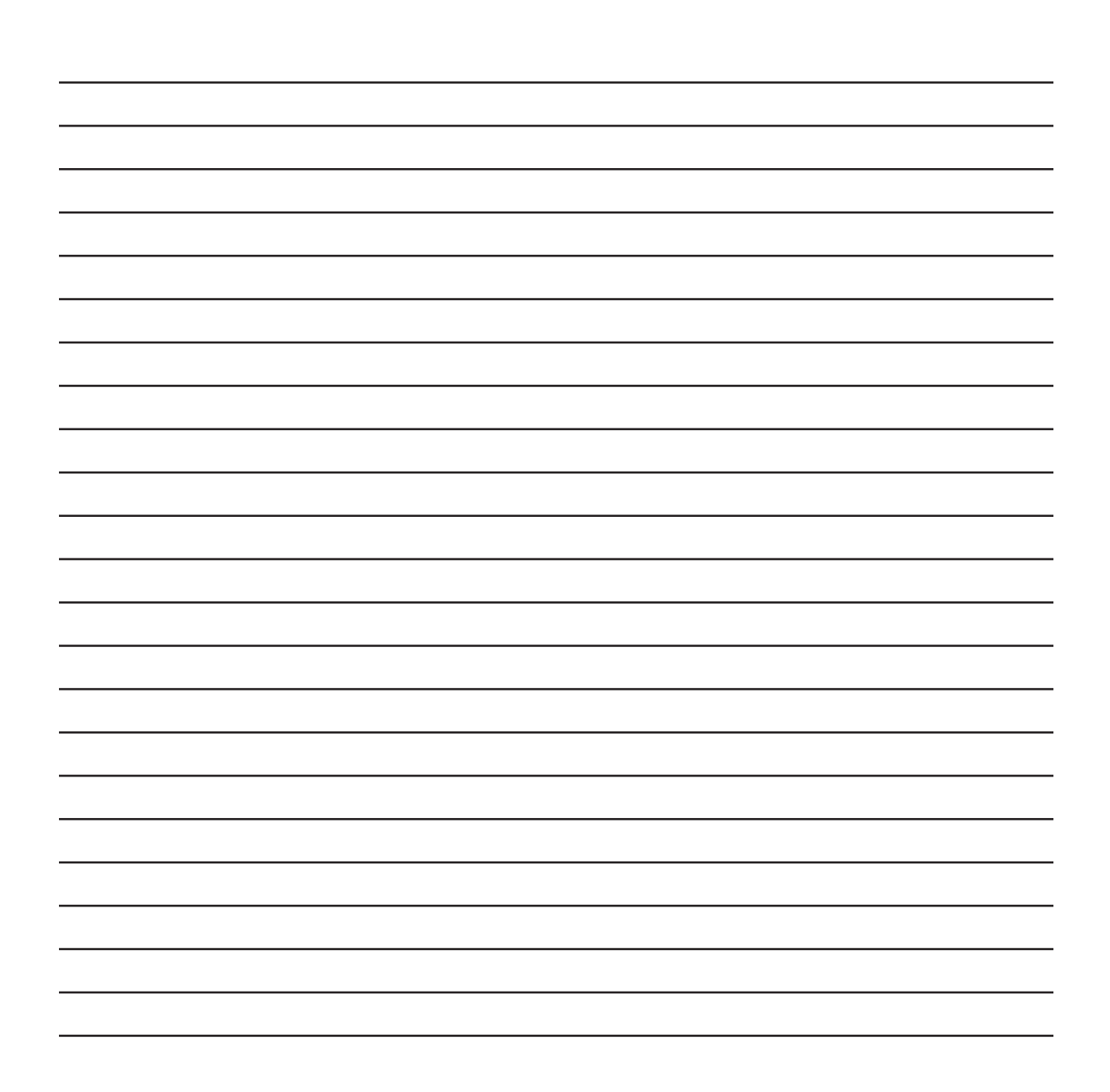

## 메모

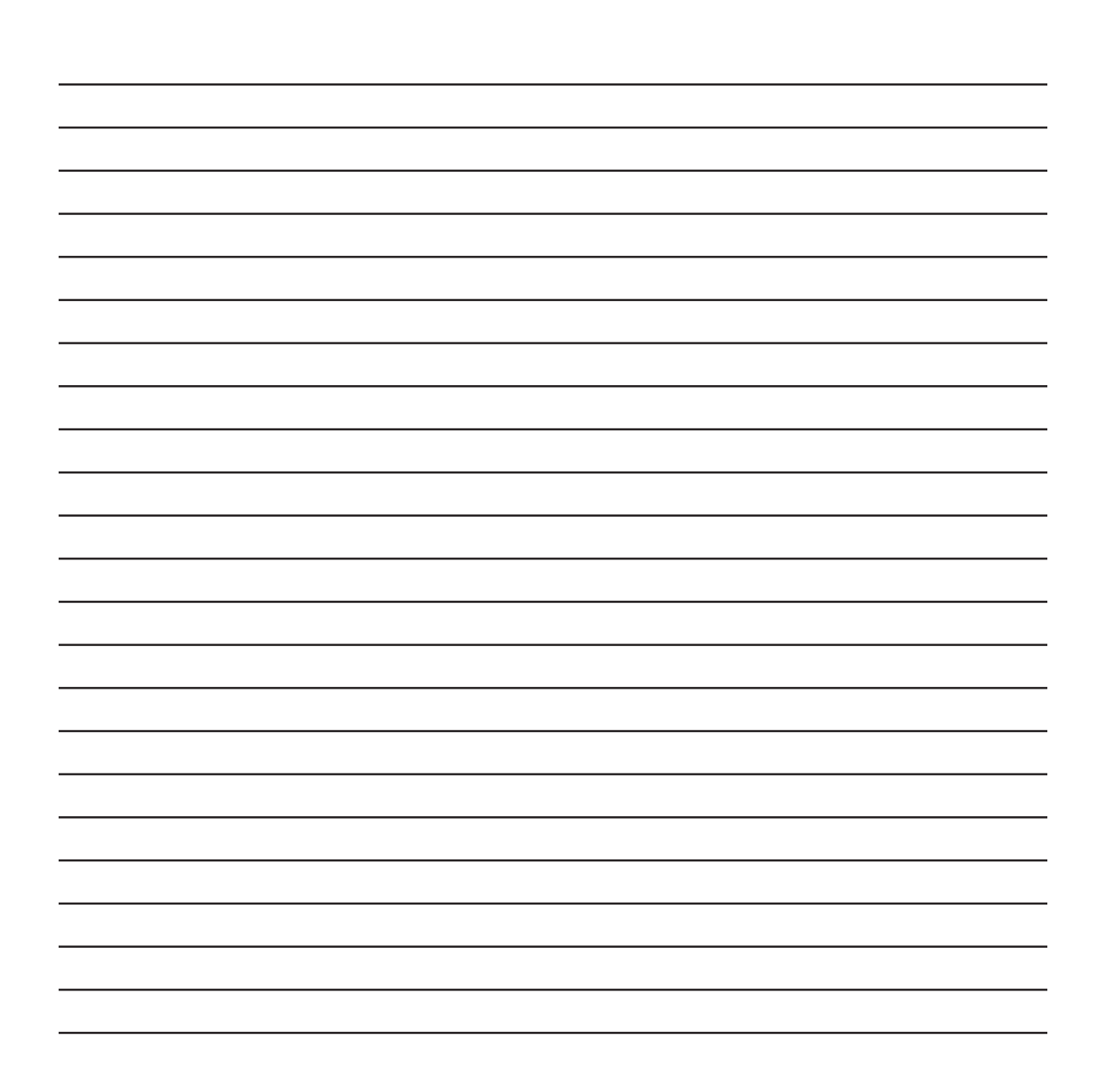

## 전자 환경 적합성

#### **무선 장치는 FCC 규약 22부와 90부를 준수합니다.**

**국내:** 이 장비는 테스트 결과 FCC 규약 15부에 따라 FCC 클래스 A 디지털 장치에 대한 제한을 준수하는 것으로 판정되었습니다. 이러한 제한은 상업용 환경에서 장비 작동 시 유해한 혼신을 방지할 목적으로 마련된 것입니다. 이 장비는 무선 주파수 에너지를 발생, 사용 및 방출하며, 사용 안내서에 나온 대로 설치하고 사용하지 않을 경우 무선 통신에 유해한 혼신을 초래할 수 있습니다. 주택 지구에서 작동 시 유해한 혼신이 발생할 수 있으며, 이 경우 사용자는 자비로 혼선을 해결해야 할 것입니다.